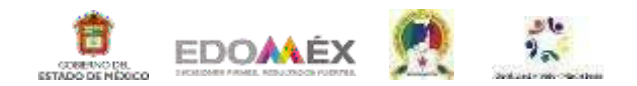

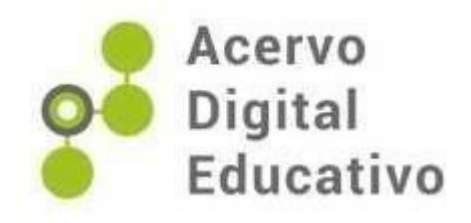

## **Manual de aula de medios**

Autor(a): Leslye Nayara Guerra Ramírez Escuela Primaria "Elisa Estrada Hernández" 15EPR1428G Toluca, México 20 de enero de 2023

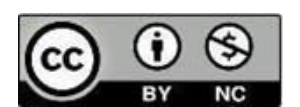

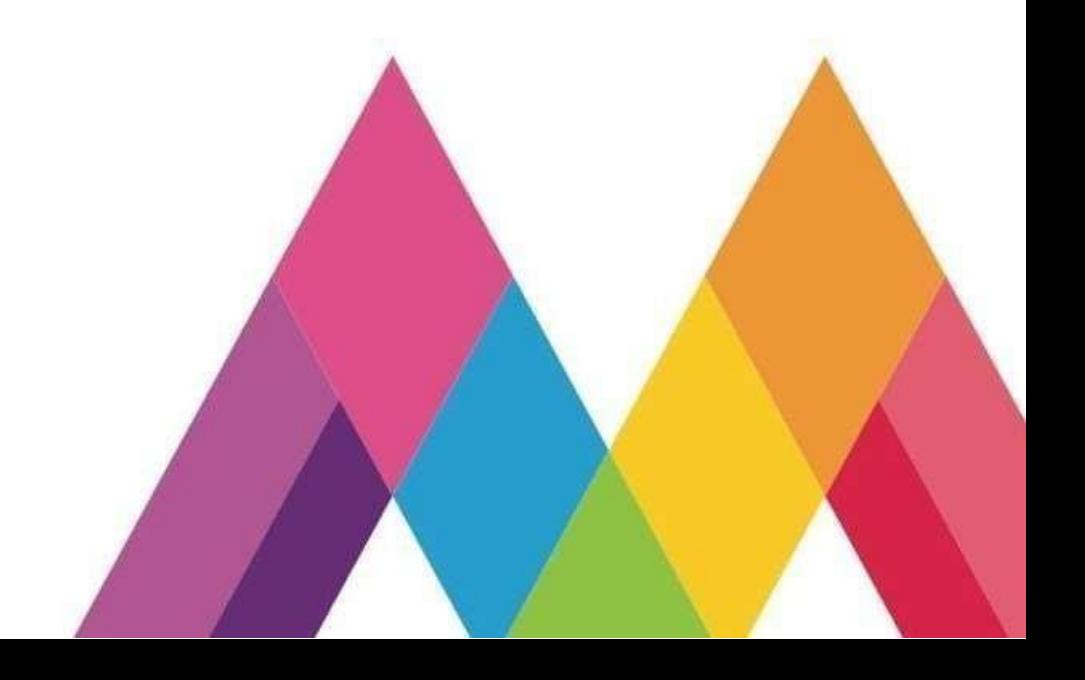

## Índice

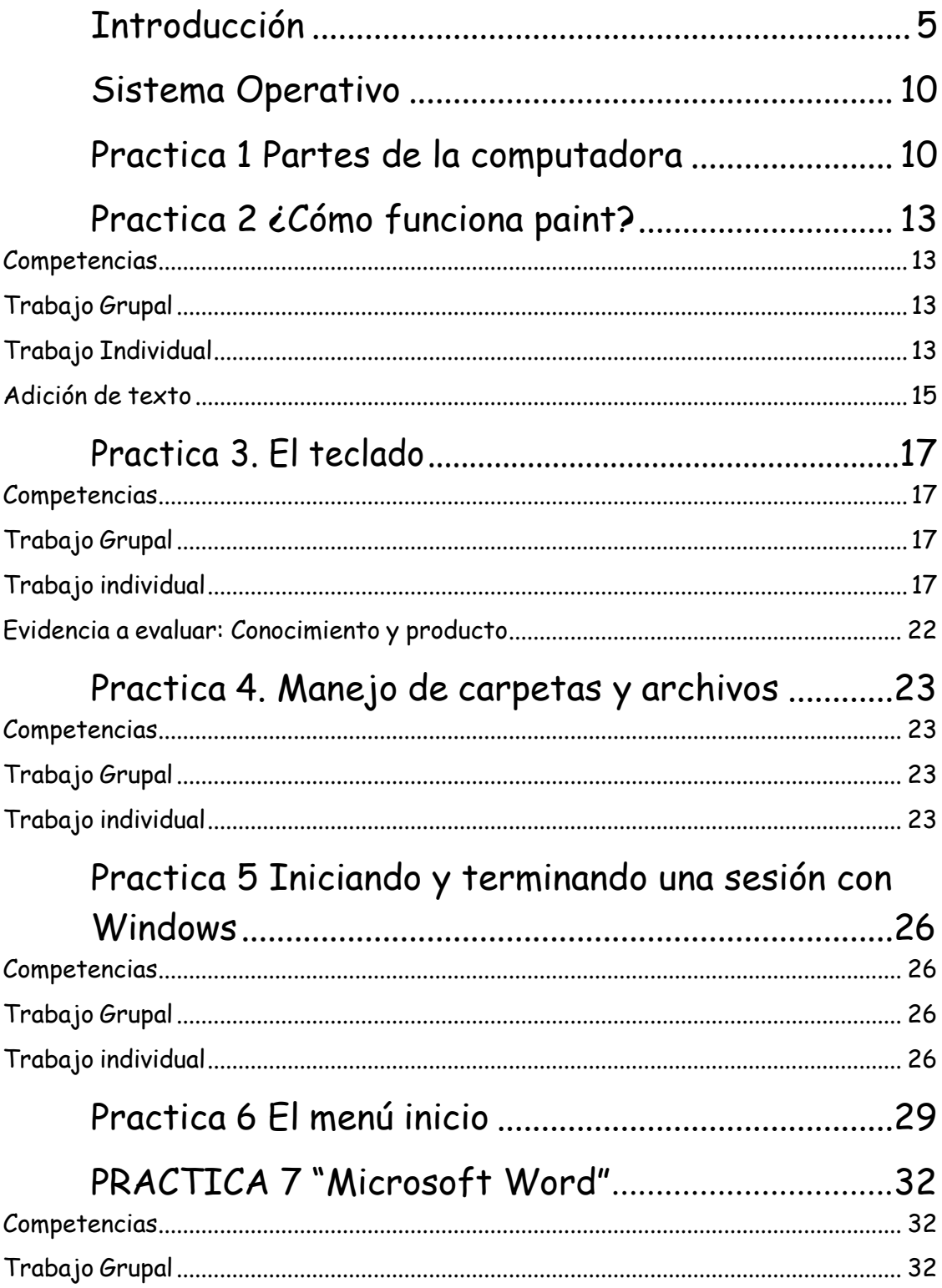

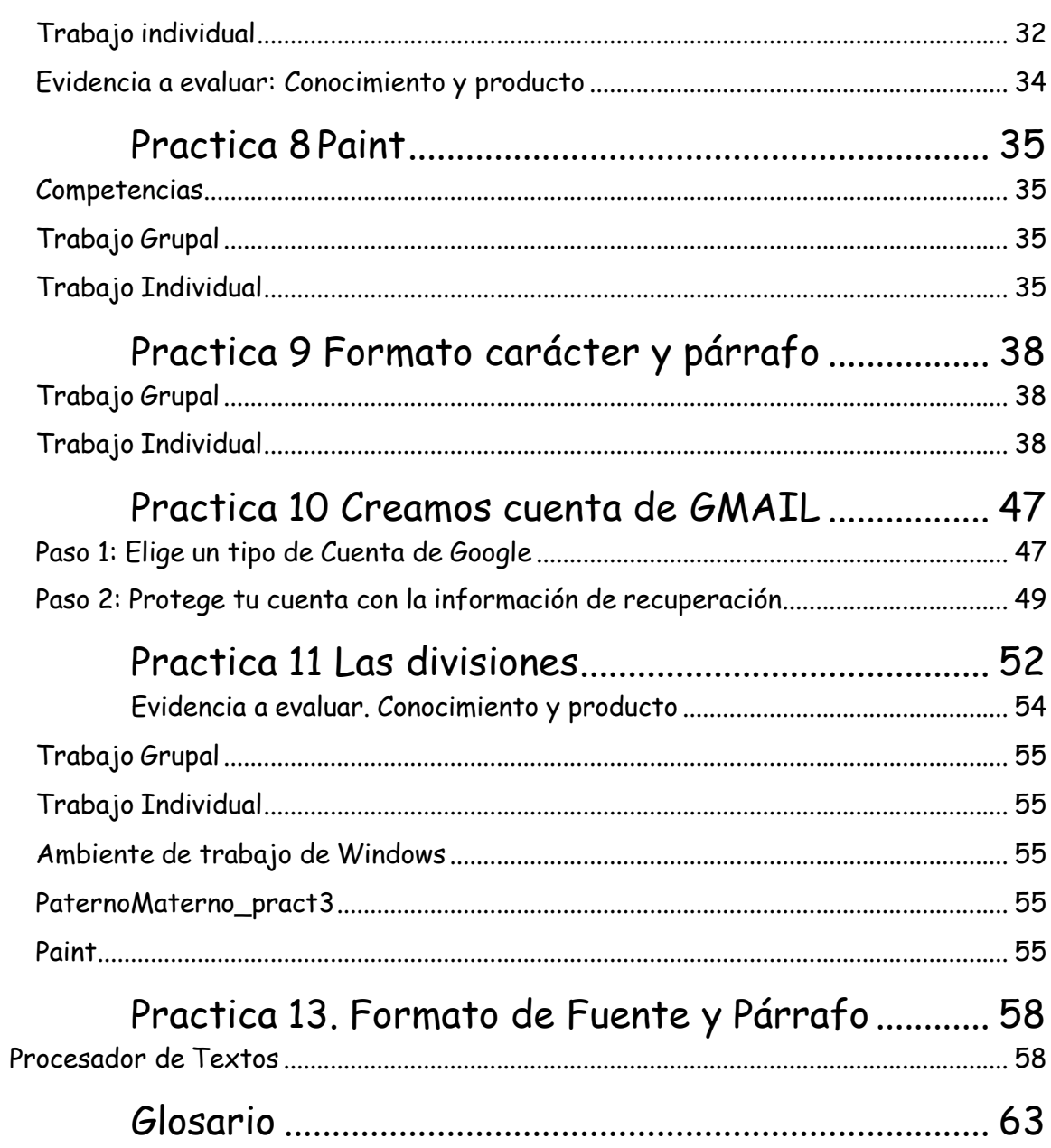

## <span id="page-3-0"></span>Introducción

La educación en México se debe contribuir a la mejora de los estudiantes. Las computadoras se han convertido en la herramienta más importante del hombre ya que es una herramienta que puede hacer algo tan sencillo como escribir una carta o algo tan complejo como controlar el viaje de un cohete que viaja el espacio, que sorprendente es saber que cada alumno pueda descubrir y manejar un computador y realizar las tareas.

Las tecnologías de la información y la comunicación (TIC) tienen un rol fundamental en el acceso universal a la educación, la igualdad en la instrucción, la enseñanza y el aprendizaje de calidad, la formación de docentes, y la gestión, dirección y administración más eficientes del sistema educativo.

#### **OBJETIVO GENERAL.**

Acercar a los alumnos a las tecnologías de la información y comunicación a través de la interacción con medios y entornos digitales para comunicar ideas e información y la interacción con otros, transmitiendo la comprensión de conceptos, sistemas y funcionamiento de las TIC; utilizando herramientas digitales para resolver distintos tipos de problemas.

#### **OBJETIVOS ESPECÍFICOS.**

Reconocer las características de los alumnos para cubrir sus necesidades urgentes en cuanto a la utilización de las tecnologías de información y comunicación.

#### **JUSTIFICACIÓN.**

El presente manual de Aula de Medios pretende justificar la necesidad del personal capacitado para la enseñanza de los alumnos dentro de la sala de cómputo, considerando que en la actualidad es una herramienta muy necesaria, que permitirá a los alumnos interactuar con hardware y software y de esta forma ellos adquirirán la capacidad de utilizar nuevas tecnologías para mejorar su aprendizaje y las posibilidades en su vida.

Este manual se justifica esencialmente en respuesta a la necesidad urgente de los alumnos por aprender a utilizar las tecnologías de la información y comunicación dentro de la institución educativa, en tal sentido dicha capacidad coadyuvara a que los estudiantes tengan más posibilidades para aprender e

interactuar de manera sencilla con la tecnología y también con el mundo a través del internet.

La incorporación de las tecnologías de la información y la comunicación (TIC) en el campo de formación de Lenguaje y Comunicación, supone la posibilidad de generar ambientes de aprendizaje que utilicen medios y modalidades de lectura y escritura, cercanas a las que utilizan los estudiantes en ambientes extraescolares. Herramientas como el procesador de textos, el presentador de diapositivas y las redes sociales, permiten a las personas crear, compartir, publicar, colaborar y poner a discusión, textos propios que incorporan recursos multimedia. Esta posibilidad tecnológica, cuando el profesor la conoce e incorpora habitualmente a sus actividades, promueve paralelamente tanto las competencias del campo de lengua y comunicación, como el desarrollo de habilidades digitales en el alumno y el profesor. Adicional a estas herramientas, el profesor puede utilizar también materiales educativos digitales, que ofrecen propuestas didácticas que toman como punto de partida los aprendizajes esperados del programa de estudio 2011. Estos materiales, aprovechan los recursos expresivos de las imágenes fijas y en movimiento, del video y del audio, para presentar escenarios y situaciones de aprendizaje donde puede realizar actividades que le permitan analizar textos, identificar propiedades del lenguaje y acercarse a la diversidad cultural y lingüística del país.

De la misma forma el proyecto pretende cubrir las expectativas de los padres de familia, que están interesados en una educación completa de sus hijos, en la cual ellos aprenderán a utilizar las tecnologías de la información y la comunicación, haciendo de que sus hijos tengan posibilidades de desarrollo

6

personal dentro de la institución educativa y cuando ellos egresen de ella. Ciencias de la Computación es el nombre que recibe el área del conocimiento que aporta una serie de saberes (programación, funcionamiento de las computadoras e Internet, Inteligencia Artificial, etc.) que resultan fundamentales para comprender el mundo cada vez más tecnológico en el que viven y se desarrollan los alumnos que transitan su escolaridad hoy en día. Sin estos conocimientos, su comprensión de la realidad se verá limitada, y no podrán participar como ciudadanos activos e informados en los debates actuales sobre las múltiples interacciones entre la tecnología informática y la sociedad.

Con un computador puedes agregar palabras o párrafos en cualquier sitio de tu tarea, o mover textos de un lado a otro. También puedes colocar fotos o dibujos a tu trabajo, agrandar o disminuir el tamaño de la letra, cambiar de color lo que escribes y hacer muchas otras cosas para que la tarea quede más atractiva. Y cuando está terminada la envías a una máquina llamada impresora que copia en hojas de papel lo que tenías en la pantalla del computador o también enviarla por correo o alguna APP que te permita mandarla al destinatario.

Para hacer más ilustrativo y didáctico el manejo de las prácticas, los procedimientos que son nuevos para cada tema, se identifican con diferente tipo de fuentes e imágenes, mostrando la manera en que se realiza la acción.

Para realizar este manual se basó en establecer los cimientos del aprendizaje para etapas posteriores depende de que los niños se desenvuelvan en un ambiente afectivo y estimulante. Este ambiente no es exclusivo del ámbito escolar, se encuentra en distintos espacios y en una variedad de formas complejas de interacción social, considerar que los niños son sujetos activos, pensantes, con capacidades y potencial para aprender en interacción con su entorno, y que los procesos de desarrollo y aprendizaje se interrelacionan e

7

influyen mutuamente es la visión que sustenta el Plan y de estudios 2011. Con esta perspectiva se da continuidad al proyecto de transformación de las concepciones sobre los niños, sus procesos de aprendizaje y las prácticas pedagógicas en la educación primaria.

El juego se convierte en un gran aliado para los aprendizajes de los niños, por medio de él descubren capacidades, habilidades para organizar, proponer y representar; asimismo se propicia la condición para que los niños afirmen su identidad y también para que valoren las particularidades de los otros.

#### **PLAN Y PROGRAMA DE ESTUDIO 2011**

#### **SEXTO GRADO**

El bloque, competencia, aprendizaje se sustenta con el plan y programa 2011.

**BLOQUE IV.** ¿Por qué se transforman las cosas? Las fuerzas, la luz y las transformaciones de energía hacen funcionar maquinas simples e instrumentos ópticos que utilizamos diario y contribuyen a la exploración del Universo.

**Competencias que se favorecen:** Comprensión de los alcances y limitaciones de la ciencia y del desarrollo tecnológico en diversos contextos.

**Aprendizaje esperado:** Aplica habilidades, actitudes y valores de la formación científica básica durante la planeación, el desarrollo, la comunicación y la evaluación de un proyecto de su interés en el que integra contenidos del bloque.

**Propósito:** Aplicación de conocimiento científico y tecnológico en el desarrollo de su aprendizaje

## <span id="page-8-1"></span><span id="page-8-0"></span>Sistema Operativo Practica 1 Partes de la computadora

Para un buen uso de una computadora es esencial conocerla y saber con qué se compone.

Está compuesta por diferentes elementos que nos ayudan a ver y dar órdenes y estos elementos conforman la computadora para que funcione adecuadamente y que nos facilite la ayuda para lo que necesitamos.

Ante esta información conoceremos y se les explicara que es software y un hardware. los términos hardware y software se emplean para referirse a los dos aspectos distintos y complementarios de todo sistema computarizado: el físico

y tangible, por un lado; y el virtual y digital, por el otro. Cuerpo y alma, respectivamente, de cualquier sistema informático.

#### Software

El software está compuesto por un conjunto de aplicaciones y programas diseñados para cumplir diversas funciones dentro de un sistema. Además, está formado por la información del usuario y los datos procesados.

Algunos ejemplos del software son:

Microsoft Word. Parte del paquete de Microsoft Office, se trata de un procesador de texto de los más reconocidos que hay.

Google Chrome. Otro navegador de Internet, ofrecido por la empresa Google, cuya ligereza y velocidad lo hizo rápidamente popular entre los usuarios de Internet.

#### Hardware

Nos referimos al conjunto mecánico, eléctrico o electrónico de las partes reales que integran el cuerpo de un computador, es decir, las placas, tarjetas, circuitos integrados, mecanismos, dispositivos eléctricos, encargados del procesamiento, soporte y conexión de la máquina.

Algunos ejemplos de hardware:

Monitores o proyectores. Donde la información y los procesos son exhibidos para el usuario, se consideran hardware de salida, aunque existen ya monitores táctiles (que serían entonces periféricos mixtos).

Teclado y ratón. Periféricos de entrada por excelencia, permiten el ingreso de datos del usuario: a través de botones (teclas) y a través de movimientos y botones, respectivamente.

10

#### Actividad

Ejercicio 1. Realiza un dibujo en paint con las partes de la computadora y escribe su nombre a cada uno con apoyo de la docente explicando cómo se puede utilizar paint para su actividad

Figura 1

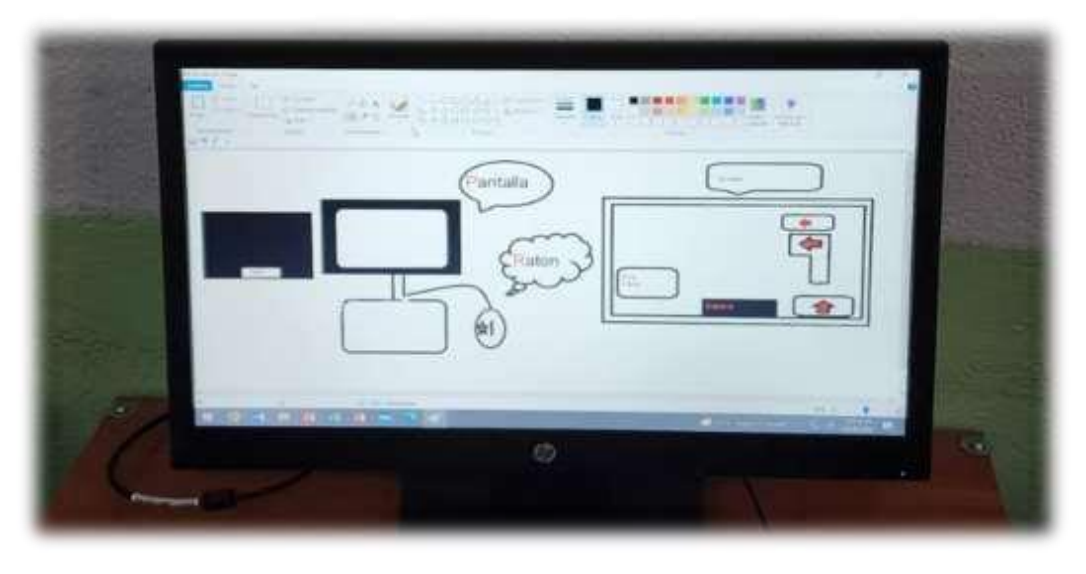

*Guerra, R. L. N. (2023). Ejercicio de un dibujo en Paint con las partes de la computadora.*

## <span id="page-11-1"></span><span id="page-11-0"></span>Practica 2 ¿Cómo funciona paint?

#### **Competencias**

Il Administra y edita información utilizando las herramientas de un Sistema Operativo Gráfico.

Il Organiza y edita archivos utilizando las herramientas de un sistema operativo gráfico.

#### <span id="page-11-2"></span>**Trabajo Grupal**

Participa en la lluvia de ideas sobre los procedimientos a seguir en el manejo de herramientas de Paint al crear y editar imágenes.

#### <span id="page-11-3"></span>**Trabajo Individual**

Lee cuidadosamente la práctica y realiza todos los ejercicios en orden para que tus resultados son los correctos. Al terminar, entregaras la practica al profesor para su evaluación.

#### Paint

Paint es una aplicación de Windows que se usa para dibujar, aplicar color y modificar imágenes.

#### Instrucciones:

**1.** Entra a la aplicación de **Paint**

En la siguiente ilustración se muestran las diferentes partes de la ventana de Paint:

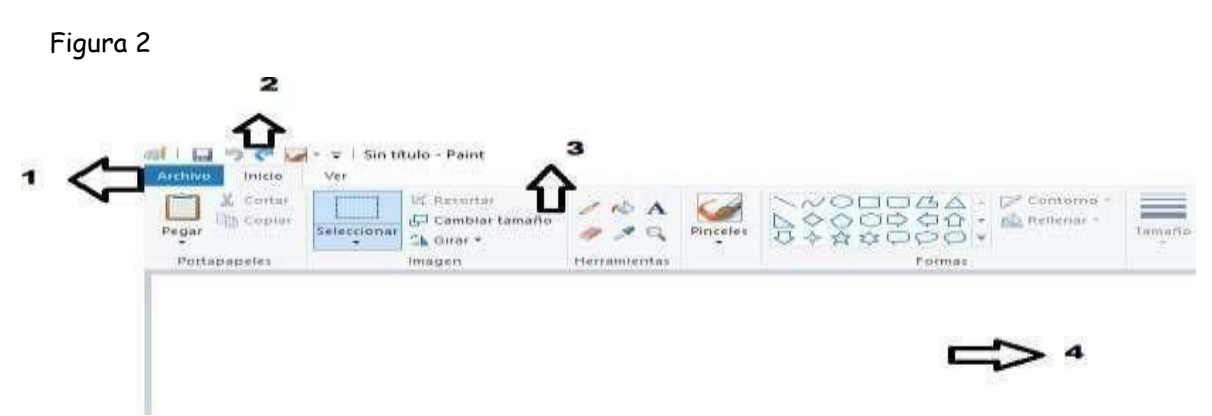

*Guerra, R. L. N. (2023). Partes de la ventana de Paint.*

- 1.- Botón de pintar
- 2.- Barra de herramientas de acceso rápido
- 3.- Cinta
- 4.- Área de dibujo

#### Trabajo con herramientas

La cinta de Paint incluye una práctica colección de herramientas de dibujo. Puede usar estas herramientas para crear dibujos a mano alzada y agregar diversas formas a las imágenes.

En esta sección se describen algunas tareas comunes. Para obtener información detallada

acerca de cómo usar las distintas herramientas de Paint, consulte Uso de Paint.

Por ejemplo, puede usar la

herramienta de línea para dibujar una línea recta.

1. En la ficha Inicio, vaya al grupo Formas y haga clic en la herramienta Línea 2. En el grupo Colores, haga clic en Color 1 y, a continuación, haga clic en el color que desee usar.

3. Para dibujar, arrastre el puntero por el área de dibujo

#### <span id="page-13-0"></span>**Adición de texto**

Además, puede agregar texto a la imagen. La herramienta Texto permite agregar un mensaje o un título sencillos.

1. En la ficha Inicio, vaya al grupo Herramientas y haga clic en la herramienta Texto

2. Arrastre el puntero hasta la ubicación del área de dibujo en la que desee agregar el texto.

3. En Herramientas de texto, vaya a la ficha Texto y haga clic en la fuente, el tamaño y el estilo en el grupo Fuente.

Figura 3

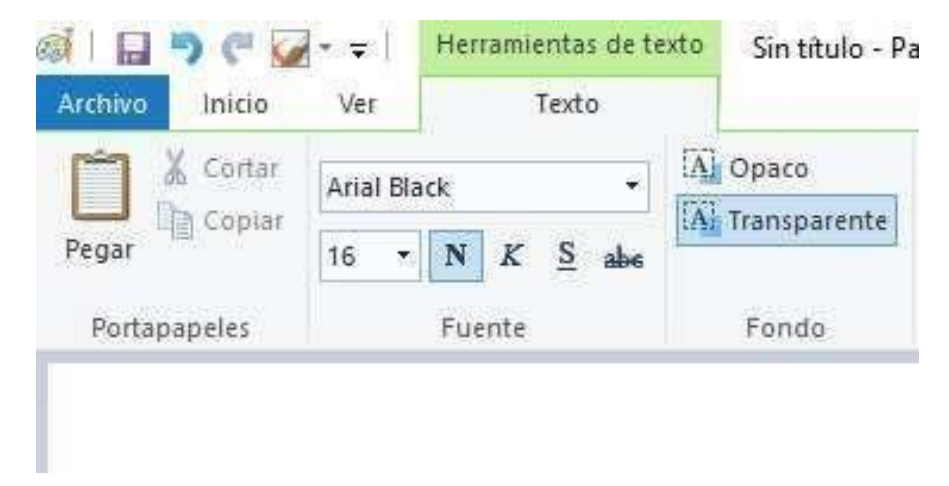

*Guerra, R. L. N. (2023). Se muestra como agregar testo a la imagen.*

Actividad

Ejercicio 2. Realiza un dibujo donde utilices las figuras geométricas que se encuentran en la parte de las formas.

Ejemplo:

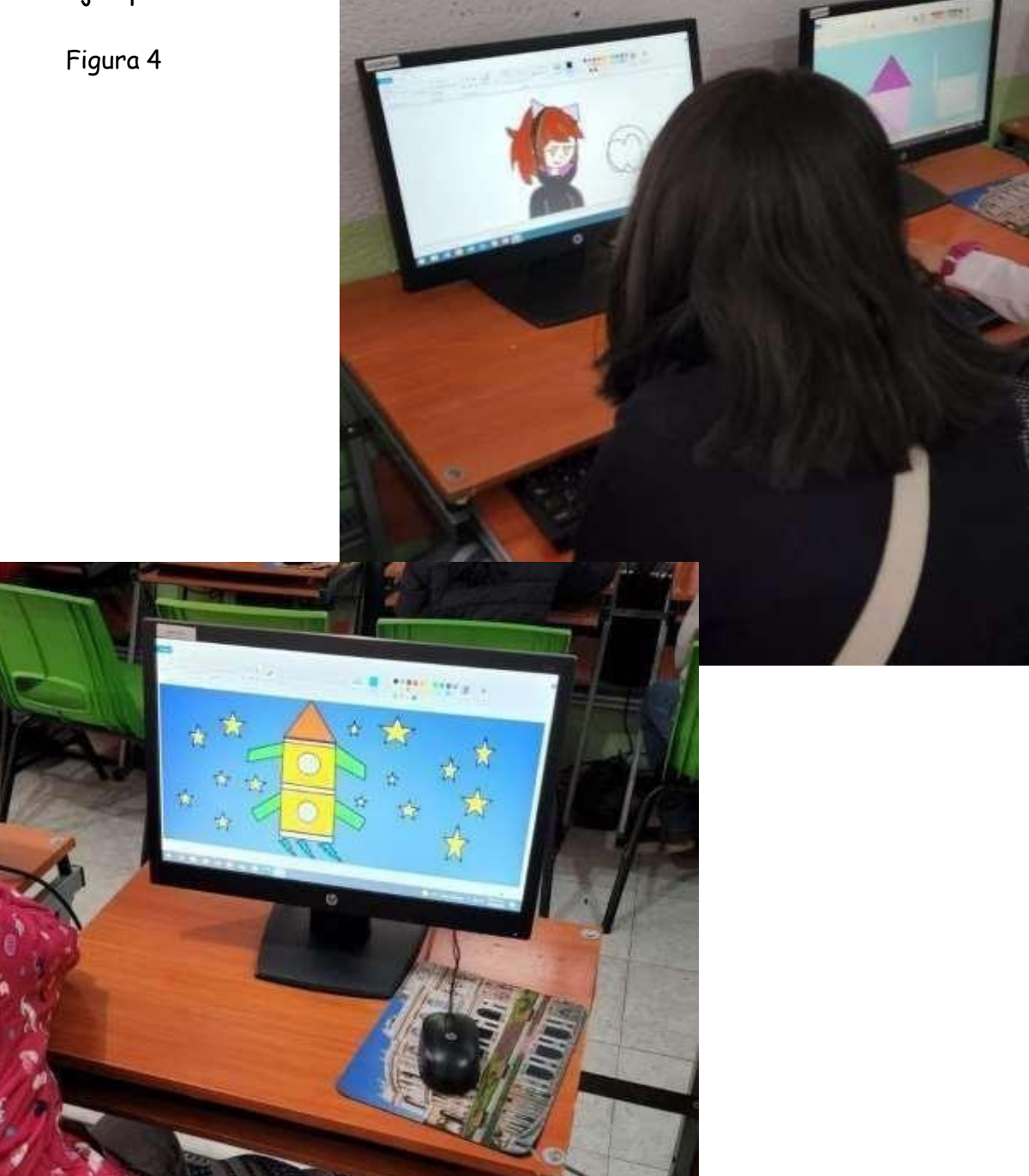

*Guerra, R. L. N. (2023). Alumnos creando sus propios dibujos con figuras*

## <span id="page-15-3"></span><span id="page-15-0"></span>Practica 3. El teclado

#### **Competencias**

- o Identifica los elementos que lleva un teclado
- o Identifica los elementos del ambiente del teclado de acuerdo a su uso y función.

#### <span id="page-15-1"></span>**Trabajo Grupal**

Participa en la lluvia de ideas sobre las características y elementos de un teclado.

#### <span id="page-15-2"></span>**Trabajo individual**

Realiza su dibujo con las partes del teclado y poniendo su función de cada uno de ellos.

Un teclado es un dispositivo que presenta el conjunto de las teclas de diversos aparatos, máquinas e instrumentos. Por lo general, el teclado permite el control o mando del aparato en cuestión.

Las partes del teclado constan de:

Los teclados de computadora presentan **teclas alfanuméricas** (letras y números), de puntuación (punto, coma, etc.) y **teclas especiales** (que cumplen distintas funciones, por ejemplo).

**Teclas de función**: Son un conjunto de teclas ubicadas en la parte superior del teclado, que van desde la tecla que contiene un F1 hasta otra última que contiene un F12.

Existe una **tecla específica** ubicada en la parte superior izquierda del teclado llamada escape (Esc) que se utiliza, comúnmente, para cancelar operaciones y salir de diferentes programas.

Las **teclas de control** se destacan:

Control (Ctrl); Esta tecla se usa para realizar unciones especiales, de dependiendo de la tecla con la que combine. Este es su símbolo:

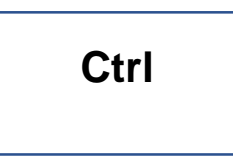

Alternador (Alt), Shift; Solo ejecuta si un comando en el sistema operativo si se utiliza en combinación con otras teclas.

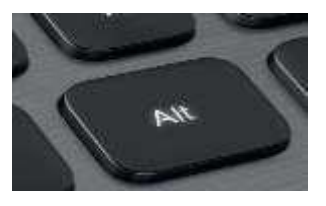

Figura 5 consultada en: <https://tecnoguia.net/diferencias-teclas-alt-y-alt-gr/>

Intro o Enter: Esta tecla mueve el cursor al inicio de la siguiente línea, transfiere la información tecleada a la memoria del C.P.U., al presionar esta tecla ejecuta la orden dada.

Tiene el siguiente símbolo:

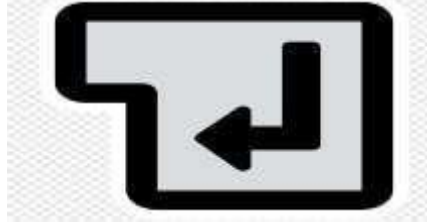

Figura 6 consultada en: [https://www.pngwing.com/en/search?q=enter+Key](https://www.pngwing.com/en/search?q=enter%2BKey)

Tabulador; TAB: Es la tecla de tabulación. En un procesador de texto sirve para alinear verticalmente tanto texto como números.

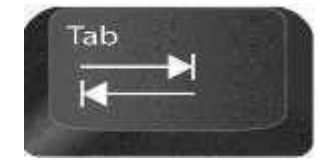

Figura 7 consultada en: [http://soportedi.uc.cl/2016/05/atajos-de-teclado-para-windows-](http://soportedi.uc.cl/2016/05/atajos-de-teclado-para-windows-10.html)

La tecla de escape (Esc). Generalmente se utiliza para cancelar un orden. Se encuentra en el lado superior izquierdo del teclado, de manera individual.

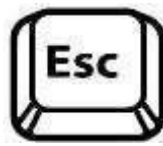

Figura 8 consultada en: [https://es.123rf.com/clipart-vectorizado/tecla\\_esc.html](https://es.123rf.com/clipart-vectorizado/tecla_esc.html)

**Teclado numérico** lleva la sucesión de números del 1 al 0, además de los signos de las cuatro operaciones básicas: suma (+), resta (-), multiplicación (\*) y división (/); y una tecla de intro o enter.

**Las teclas de cursor**: Estas cuatro teclas tienen flechas hacia la izquierda, la derecha, y hacia arriba y abajo.

En esta imagen se muestra cada una de las partes en las que estácompuesta el teclado:

# Partes del teclado

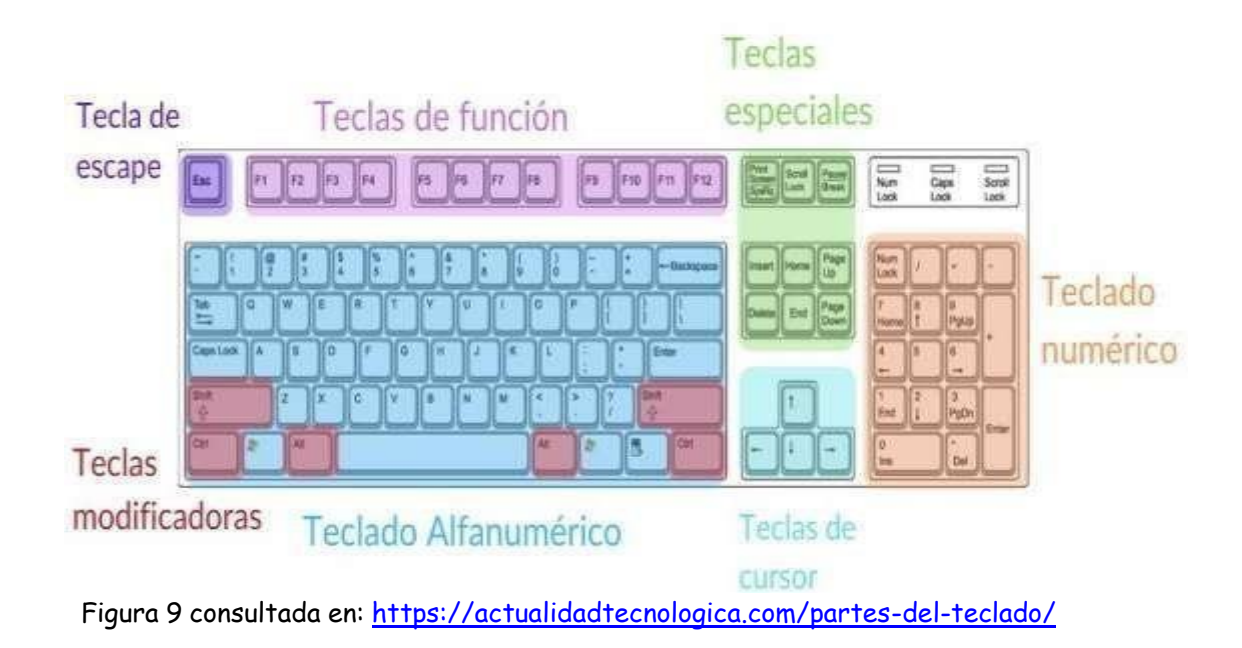

#### Actividad

Ejercicio 3. Dibuja las partes del teclado, coloreando por cada sección por colores y escribiendo en cada tecla su nombre, no olvides escribir por sección como se llaman.

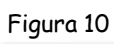

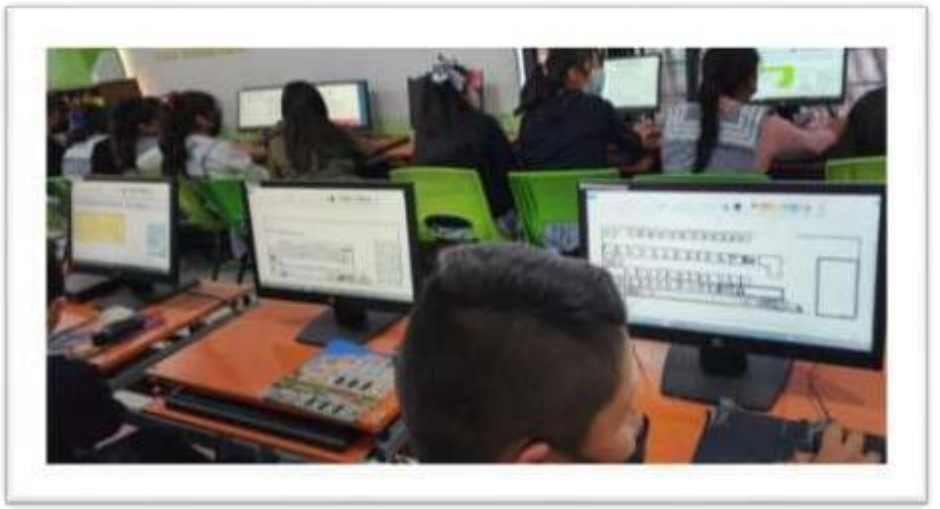

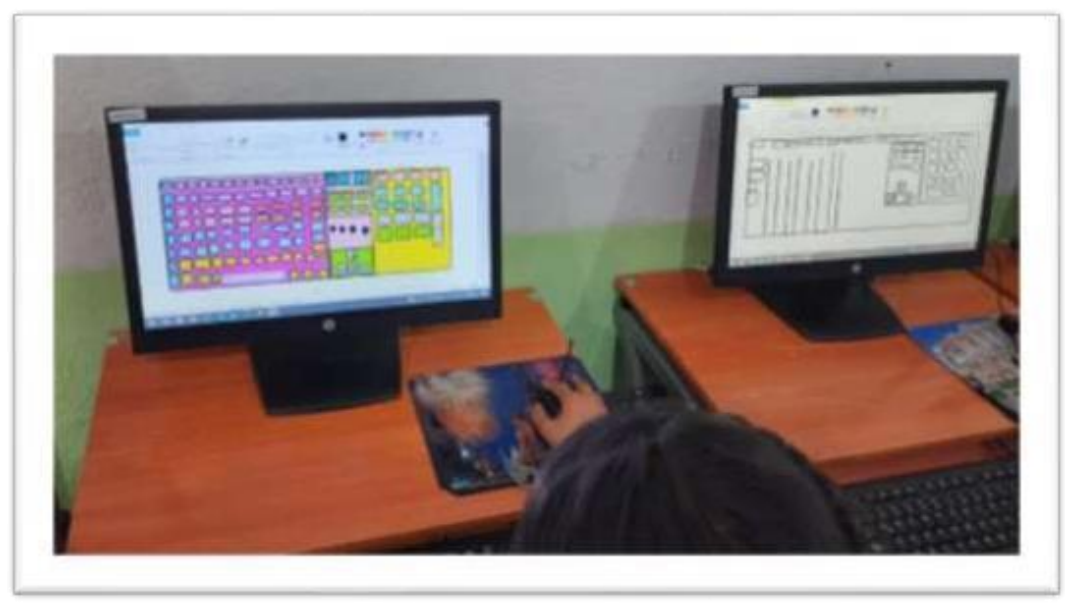

*Guerra, R. L. N. (2023). Alumnos dibujando e iluminando las partes del teclado.*

#### **Evidencia a evaluar**

## **Conocimiento y producto**

#### **Tabla 1**

| <b>Actividades</b>    | <b>Indicador</b>                               |    |    |  |  |  |  |
|-----------------------|------------------------------------------------|----|----|--|--|--|--|
|                       | <b>Elementos</b>                               | Si | No |  |  |  |  |
|                       | Reconoce las características de la computadora |    |    |  |  |  |  |
|                       | Identifica correctamente los elementos del     |    |    |  |  |  |  |
|                       | teclado                                        |    |    |  |  |  |  |
| Realización de las    | Identifica los elementos de una ventana        |    |    |  |  |  |  |
| practicas $1, 2, y$ 3 | Paint                                          |    |    |  |  |  |  |
|                       | Identifica la ventana y herramientas           |    |    |  |  |  |  |
|                       | Traza con precisión, líneas, círculos          |    |    |  |  |  |  |
|                       | Maneja adecuadamente la línea curva            |    |    |  |  |  |  |
|                       | Procesador de texto                            |    |    |  |  |  |  |
|                       | Identifica la venta                            |    |    |  |  |  |  |
|                       | Maneja la cinta Inicio                         |    |    |  |  |  |  |
|                       | Sección fuente                                 |    |    |  |  |  |  |
|                       | Sección párrafo                                |    |    |  |  |  |  |
|                       | Reconoce la función de cuadros de diálogo      |    |    |  |  |  |  |

*Guerra, R. L. N. (2023). Indicadores de evaluación del*

## <span id="page-21-0"></span>Practica 4. Manejo de carpetas y archivos

#### <span id="page-21-1"></span>**Competencias**

- o Identifica los elementos de un sistema operativo gráfico de acuerdo a su uso o función.
- o Administra y edita información utilizando las herramientas de un Sistema Operativo Gráfico.

#### <span id="page-21-2"></span>**Trabajo Grupal**

Realiza al mismo tiempo con la profesora, el ejercicio de administración de archivos y carpetas. Participa en la lluvia de ideas sobre los procedimientos a seguir para Configurar página, dar formato de fuente y párrafo.

#### <span id="page-21-3"></span>**Trabajo individual**

Lee cuidadosamente la práctica y realiza todos los ejercicios en orden para que tus resultados sean los correctos. Revisa que en tu unidad extraíble se encuentren las carpetas y archivos que se solicitan.

Ejercicio 4. Realiza al mismo tiempo con la profesora, el ejercicio de administración de archivos y carpetas. Participa en la lluvia de ideas sobre los procedimientos a seguir para configurar página, dar formato de fuente y párrafo.

1. Abre la ventana de equipo e identifica las barras que se presentan a continuación:

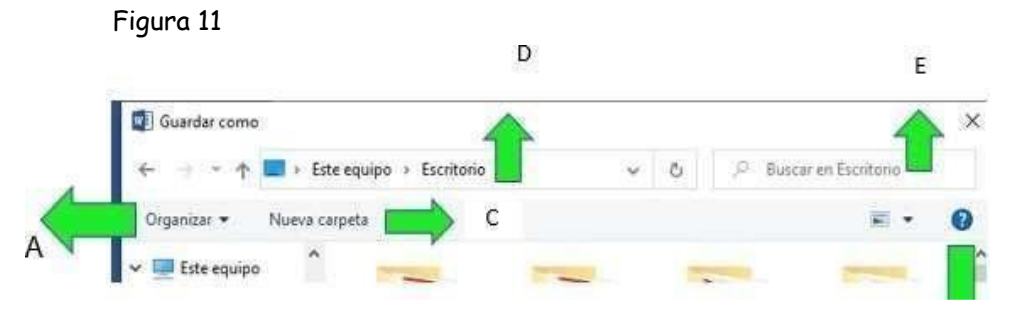

22 Imagen consultada en: [https://issuu.com/111024/docs/m\\_computacion\\_i/s/17592662](https://issuu.com/111024/docs/m_computacion_i/s/17592662)

b) Escribe la función que tiene cada botón:

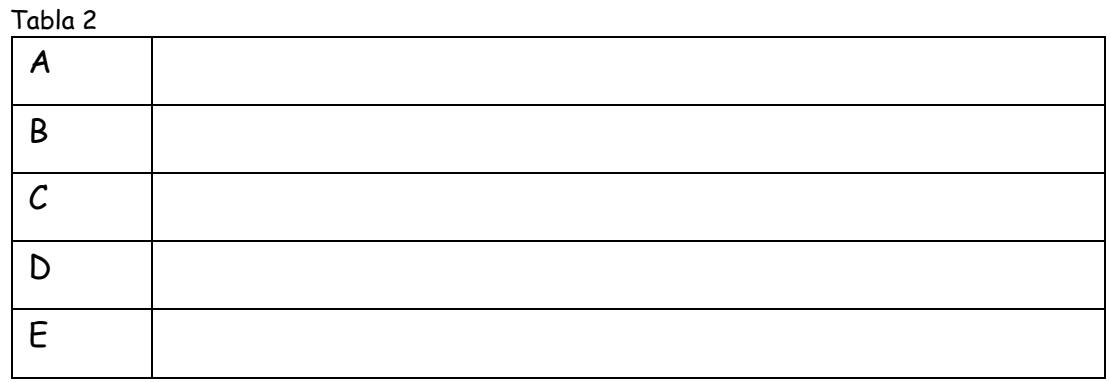

*Guerra, R. L. N. (2023). Tabla para escribir las funciones de cada botón.*

Crea las siguientes carpetas en tu unidad extraíble

a) En la unidad extraíble crea la carpeta ESTRUCTURA

Para crear una carpeta nueva: Selecciona la unidad o carpeta a dónde quieres colocar la carpeta nueva. En la barra de menú, selecciona nueva

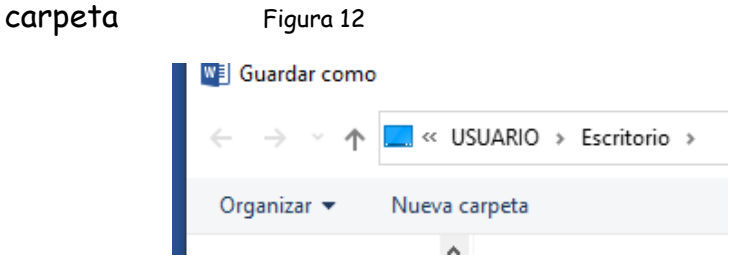

*Guerra, R. L. N. (2023). Barra de menú, indicando selección de nueva carpeta.*

En automático aparece en el área de trabajo una carpeta nueva lista para que escribas el nombre de la carpeta.

b) En la carpeta ESTRUCTURA crea las carpetas: DOCUMENTOS, COMPUTACION.

c) En la carpeta DOCUMENTOS crea la carpeta COMUNICACIÓN

d) En la carpeta COMPUTACION crea la carpeta con el nombre de tu grado

3. Copia los archivos que se piden a tus carpetas que creaste en tu unidad extraíble

a) De la dirección C:\WINDOWS copia el archivo notepad a la carpeta **DOCUMENTOS** 

Ahora para eliminar un archivo dale clic derecho y busca la opción que diga eliminar.

Figura 13

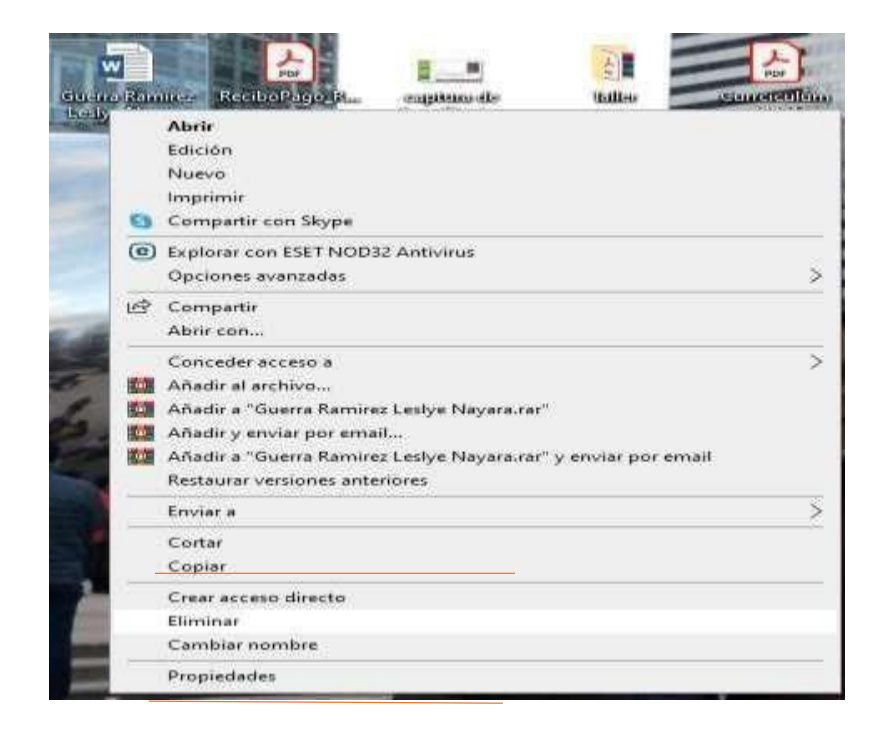

*Guerra, R. L. N. (2023). Indicando como eliminar archivos.*

## <span id="page-24-1"></span><span id="page-24-0"></span>Practica 5 Iniciando y terminando una sesión con Windows

#### **Competencias**

- o Identifica los elementos de un sistema operativo gráfico de acuerdo a su uso o función
- o Administra y edita información utilizando las herramientas de un Sistema Operativo Gráfico.
- o Identifica los elementos del ambiente de procesador de textos de acuerdo a su uso y función**.**

#### <span id="page-24-2"></span>**Trabajo Grupal**

Participa en la lluvia de ideas sobre las características de las ventanas de Windows y el uso de menús, barras de herramientas y cuadros de diálogo. Realiza al mismo tiempo con la profesora, el ejercicio de administración de archivos y carpetas; el manejo de ventana de Paint y Word.

#### <span id="page-24-3"></span>**Trabajo individual**

Lee cuidadosamente la práctica y realiza todos los ejercicios en orden para que tus resultados sean los correctos. Revisa que en tu unidad extraíble se encuentren las carpetas y archivos que se solicitan.

Ejercicio: Aprendemos a encender y pagar un computador

Al prender una computadora, debes seguir con los siguientes pasos:

1) Asegúrate de prender el P.C. de tu computadora que se encuentra debajo de tu teclado, recuerda que cada dispositivo tiene su propio botón de encendido y apagado (interruptor)

2) Después de unos segundos se desplegará un mensaje del sistema y en unos instantes entrará Windows NT. En el caso de las computadoras domésticas o de oficina, aparecerá un cuadro donde se selecciona la persona que va iniciar la sesión como es la de nuestro caso.

#### Fin de sesión

Cuando desees dejar de trabajar con Windows, no apagues la computadora sorpresivamente, sino que, al igual que para iniciar sesión, debes seguir una serie de pasos para terminar la sesión.

- 1. Abre el botón de inicio con un "click" del botón izquierdo del mouse y selecciona el botón "cerrar el equipo"
- 2. Windows cerrará cualquier programa que hayas ejecutado y en pocos segundos verás otro mensaje que te avisará que ya puedes apagar tu computadora.

Cuando apagues tu computadora, toda la información que tengas y que sea en red no podrá ser usada por las demás personas que uso en la red

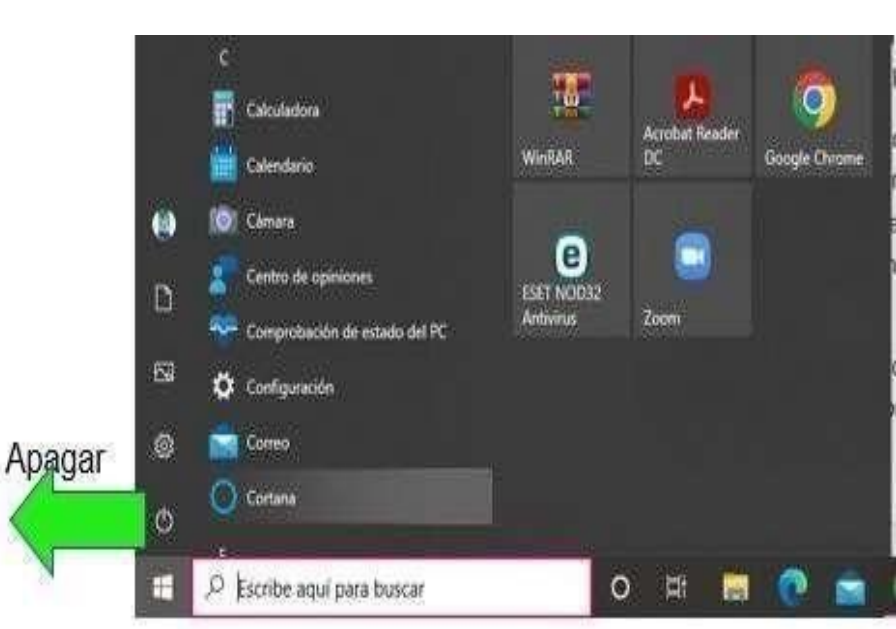

Figura 14

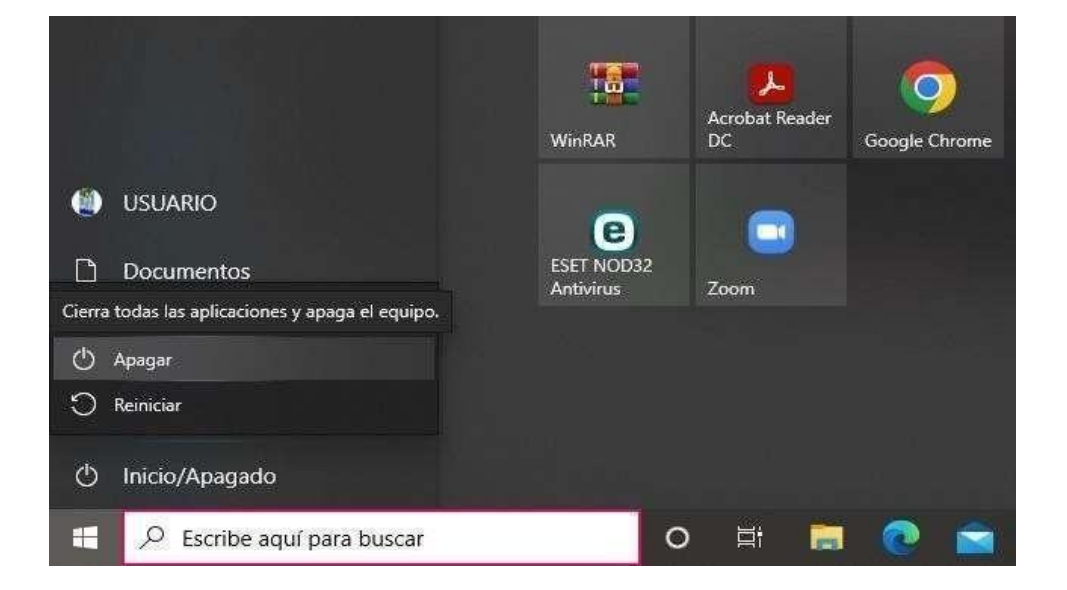

*Guerra, R. L. N. (2023). Terminando sesión de Windows.*

## Practica 6 El menú inicio

<span id="page-27-0"></span>Para iniciar un programa para abrir documentos, cambiar configuración del sistema, obtener ayuda, buscar elementos de su PC y otras tareas más, deberá hacer clic en este botón para que se despliegue el siguiente menú:

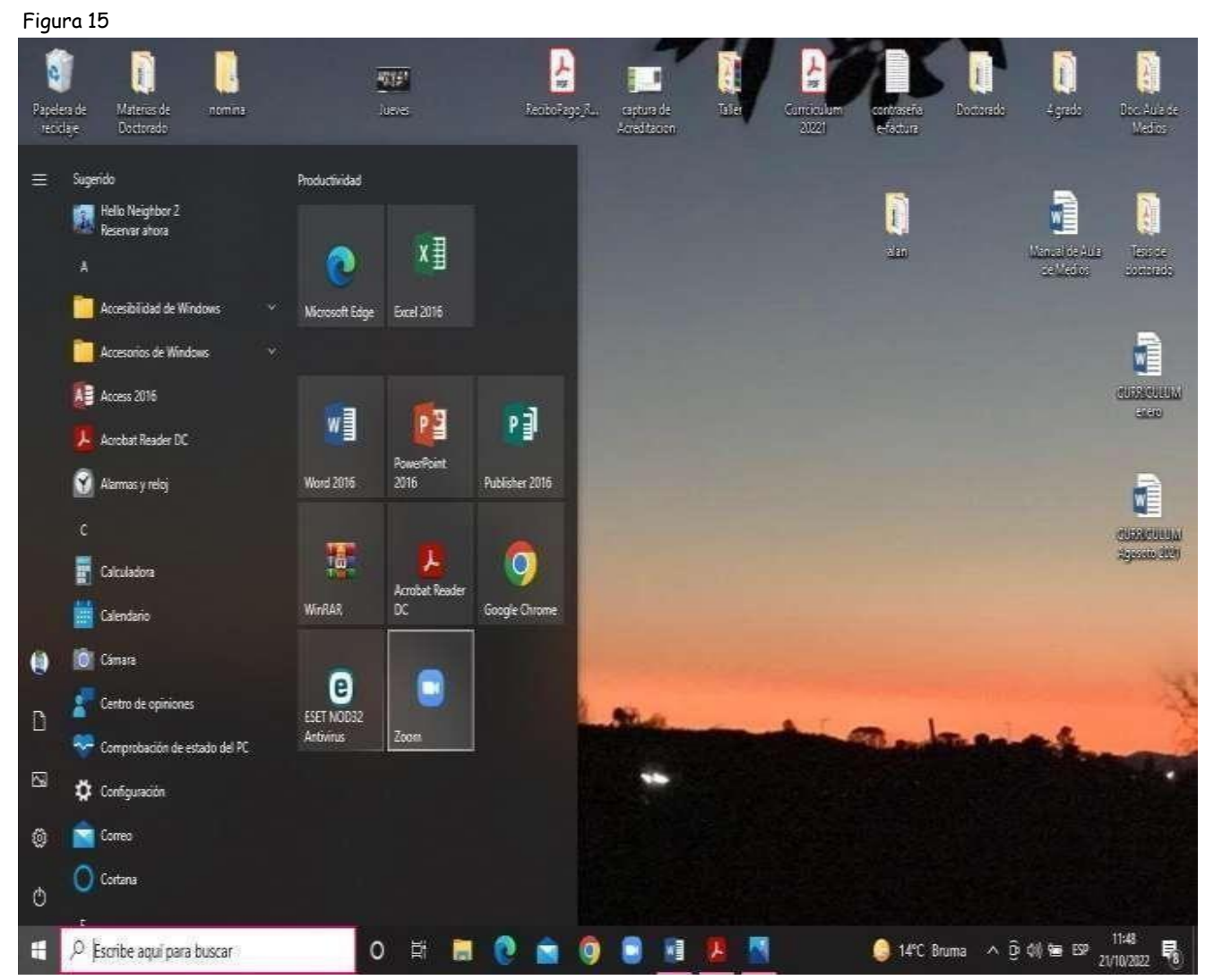

*Guerra, R. L. N. (2023). Inicio de programa para abrir documentos.*

Programas: Al hacer clic aparecerán los grupos o programas instalados como carpetas en el siguiente menú.

Documentos: Para acceso más rápido a documentos generados en las diferentes aplicaciones. Existen las carpetas "Mis documentos", "Documentos recientes", "Mis imágenes" y "Mi música".

Buscar: Localización de archivos o carpetas.

Ayuda: Acceder el archivo de ayuda.

Ejecutar: Permite ejecutar programas de MS-DOS y Windows abrir carpetas y conectarse a otros recursos

Apagar el sistema: Antes de apagar el computador deberá ejecutar esta orden para enviar que el Windows se dañe.

#### Ejercicio 6

Realiza el apagado y el encendido de tu computadora, al encenderla realiza 6 carpetas nuevas, la primera carpeta se nombrará PRIMERO, la segunda SEGUNDO, la tercera TERCERO hasta terminar con la carpeta de SEXTO.

Al terminar moveremos los documentos que existen en tu computadora a cada grado que le corresponde.

Ejemplo:

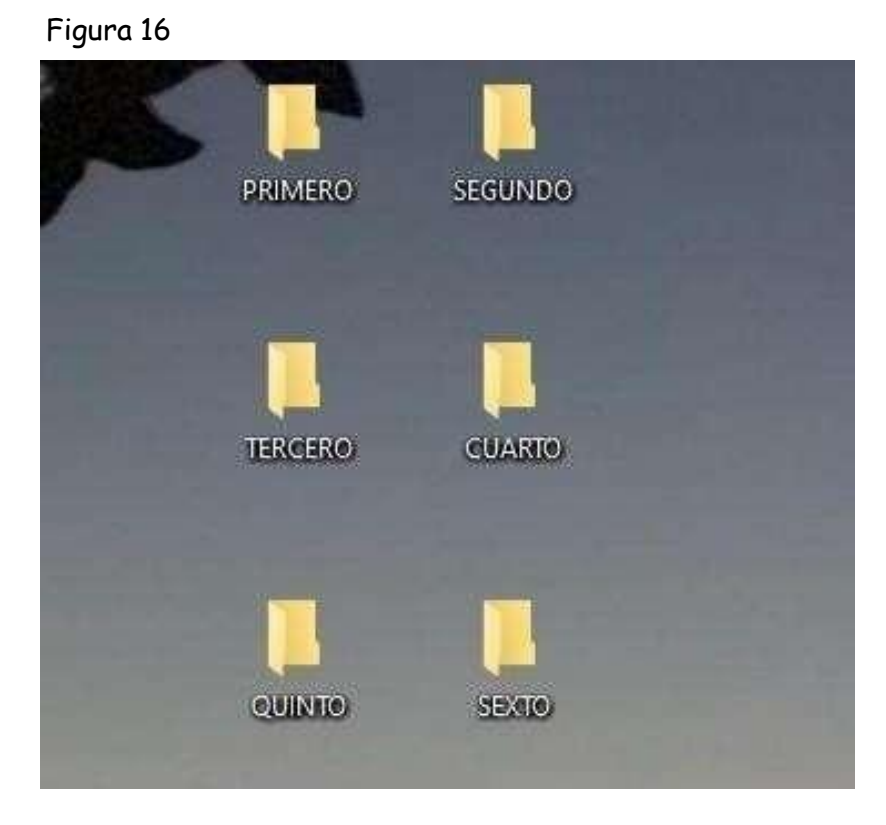

*Guerra, R. L. N. (2023). Carpetas con documentos por grado.*

## <span id="page-30-1"></span><span id="page-30-0"></span>PRACTICA 7 "Microsoft Word"

#### **Competencias**

- o Identifica los elementos de un sistema operativo gráfico de acuerdo a su uso o función.
- o Administra y edita información utilizando las herramientas de un Sistema Operativo Gráfico**.**

#### <span id="page-30-2"></span>**Trabajo Grupal**

Realiza al mismo tiempo con la profesora, el ejercicio de administración de archivos y carpetas. Participa en la lluvia de ideas sobre los procedimientos a seguir para Configurar página, dar formato de fuente y párrafo.

#### <span id="page-30-3"></span>**Trabajo individual**

Lee cuidadosamente la práctica y realiza todos los ejercicios en orden para que tus resultados sean los correctos. Revisa que en tu unidad extraíble se encuentren las carpetas y archivos que se solicitan.

Microsoft Word es un procesador de texto que nos permite trabajar de manera muy sencilla a la vez que nos ofrece infinidad de herramientas. No solo es útil para crear textos, también permite añadir imágenes, crear tablas y gráficos, entre otras cosas.

Se explica las partes básicas de un procesador de textos:

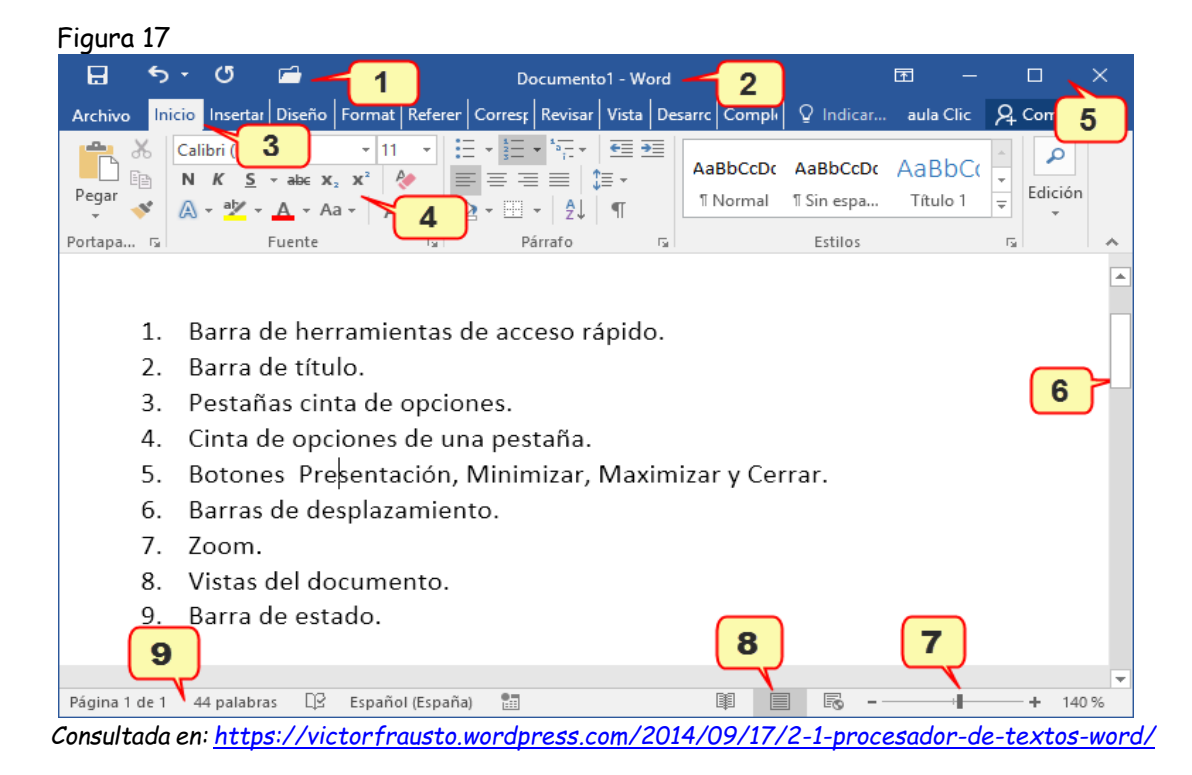

#### Ejercicio 6 Escribe la función que tiene cada botón:

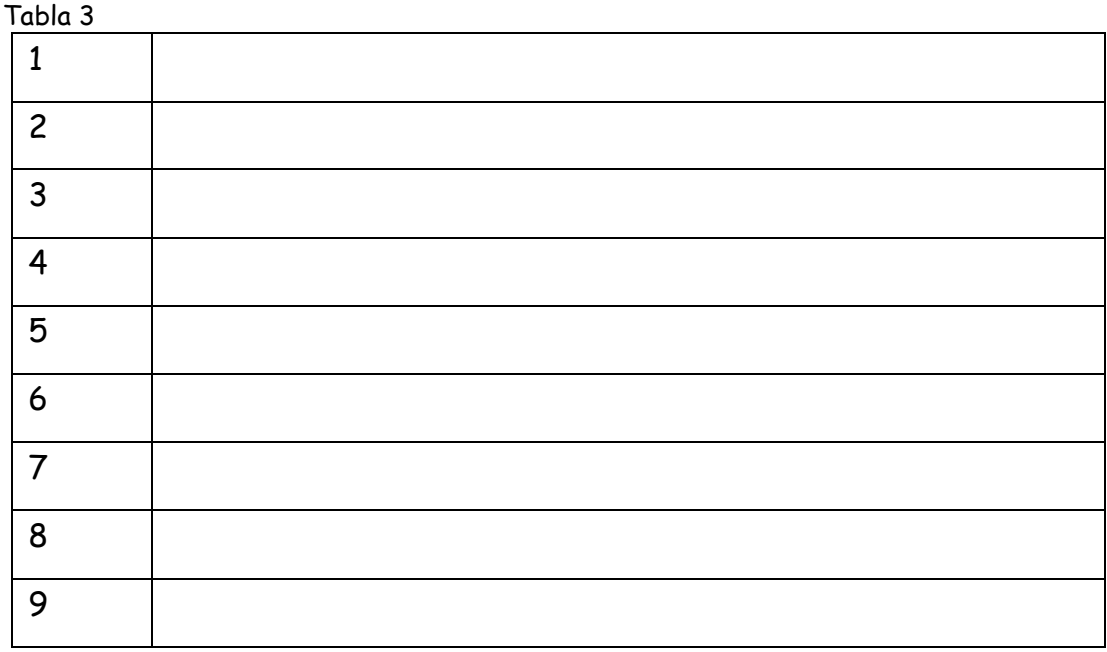

*Guerra, R. L. N. (2023). Tabla para escribir las funciones de cada botón.*

<span id="page-32-0"></span>**Evidencia a evaluar:**

## **Conocimiento y producto**

**Tabla 4**

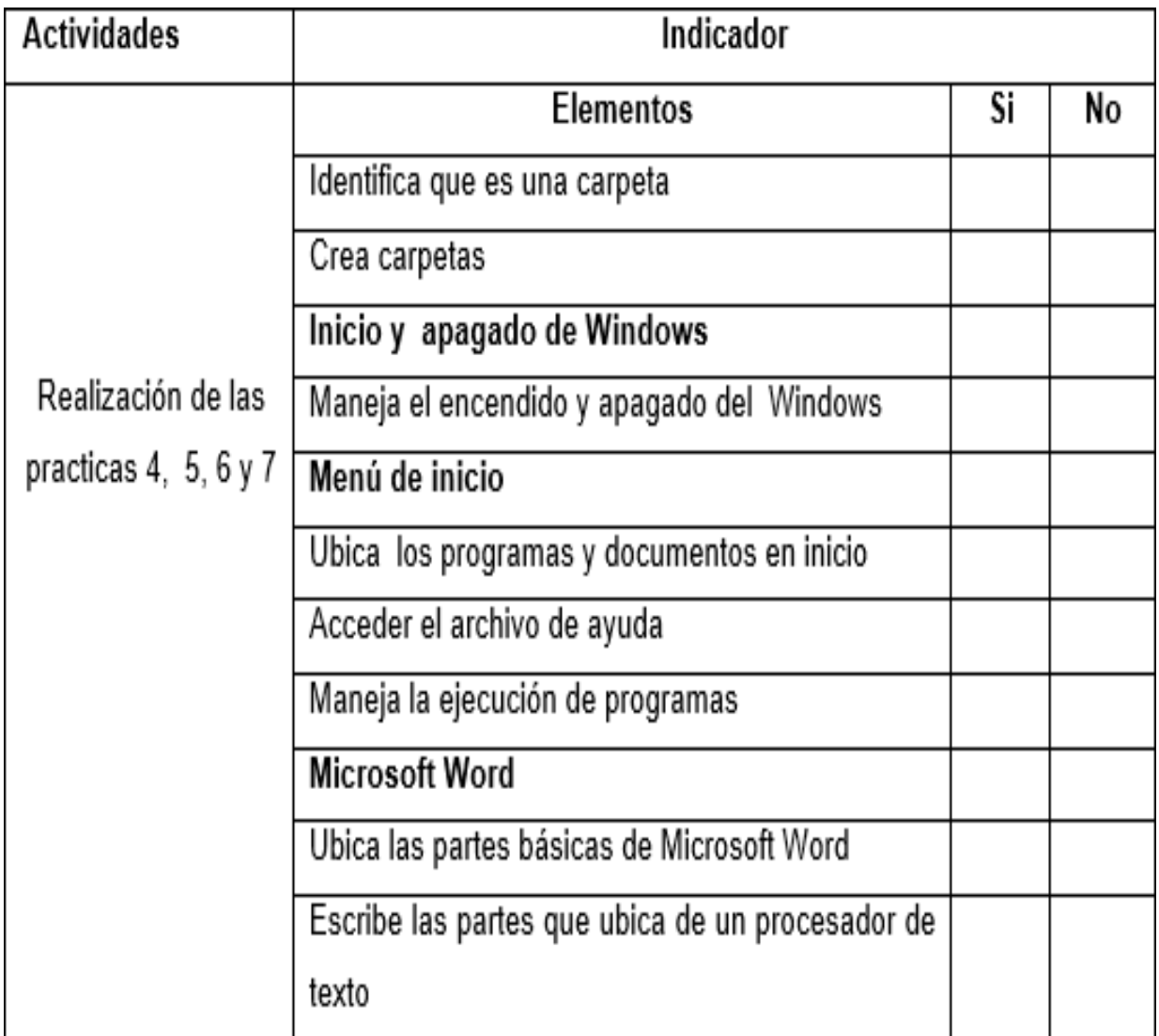

*Guerra, R. L. N. (2023). La tabla contiene los indicadores de evaluación de las actividades.*

## <span id="page-33-1"></span><span id="page-33-0"></span>Practica 8 Paint

#### **Competencias**

- o Administra y edita información utilizando las herramientas de un Sistema Operativo Gráfico.
- o Organiza y edita archivos utilizando las herramientas de un sistema operativo gráfico.

#### <span id="page-33-2"></span>**Trabajo Grupal**

Participa en la lluvia de ideas sobre los procedimientos a seguir en el manejo de herramientas de Paint al crear y editar imágenes.

#### <span id="page-33-3"></span>**Trabajo Individual**

Lee cuidadosamente la práctica y realiza todos los ejercicios en orden para que tus resultados son los correctos. Al terminar, entregaras la práctica al profesor para su evaluación.

Paint es una aplicación de Windows que se usa para dibujar, aplicar color y modificar imágenes. Puede usarse como un lienzo digital para realizar imágenes sencillas o para agregar texto y diseños a otras imágenes.

#### Ejercicio 8 Sumemos con figuras

Cada figura representa un numero entonces dependiendo el nivel en el que nos encontramos se realizarán sumas, restas, multiplicaciones las cuales se les escribirán en el pizarrón.

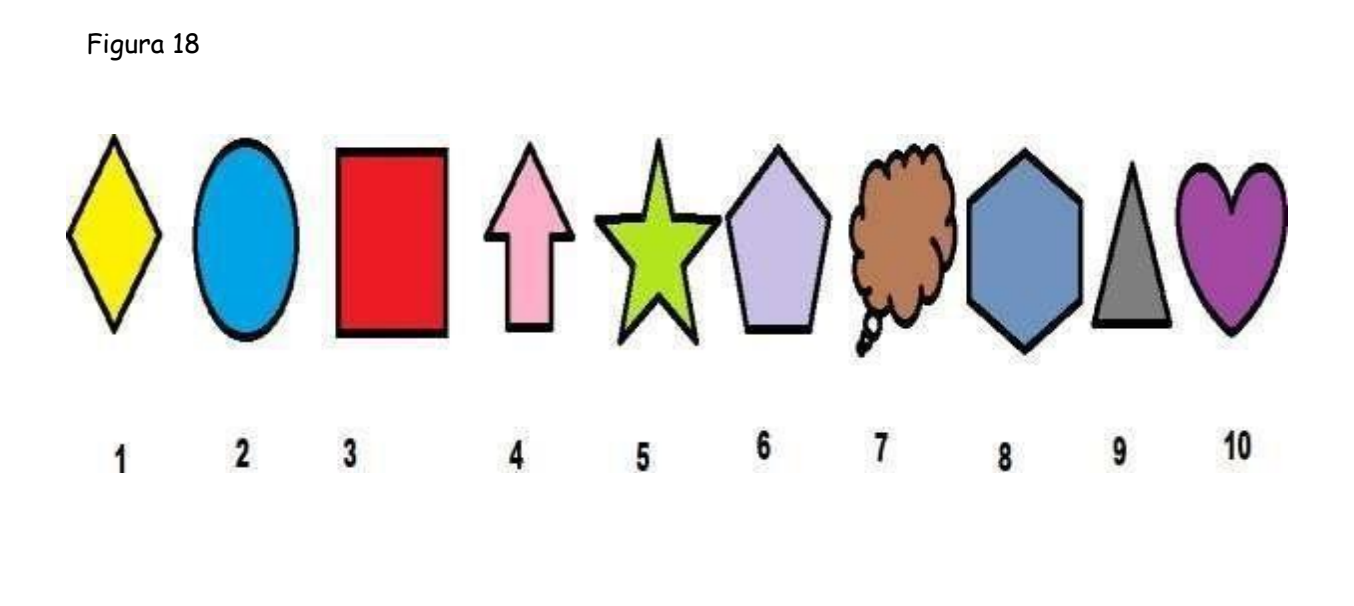

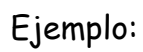

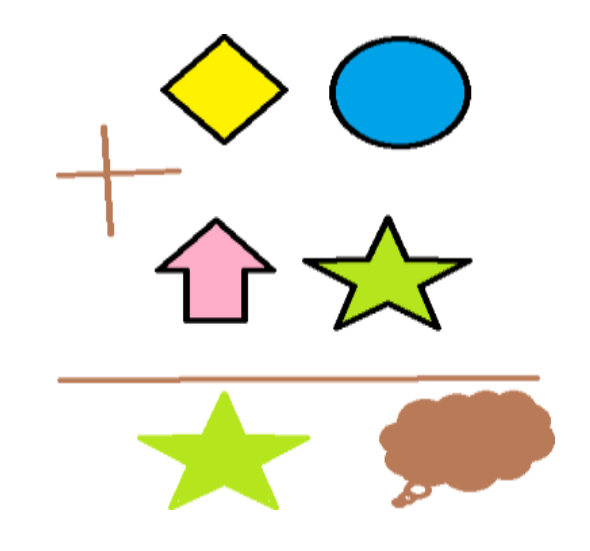

*Guerra, R. L. N. (2023). Ejemplo de ejercicios creados con el programa.*

Ejemplos de algunos trabajos:

Figura 19

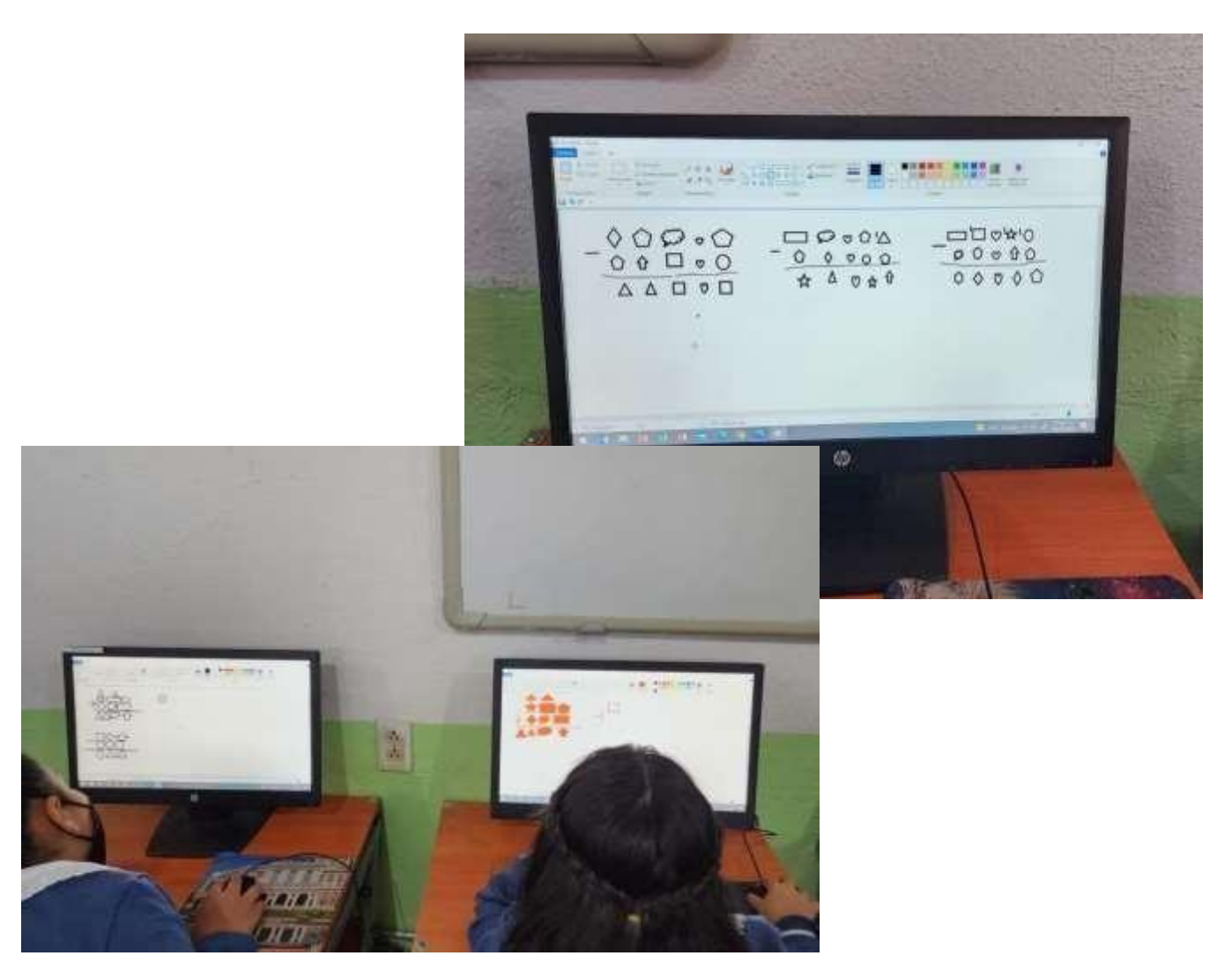

*Guerra, R. L. N. (2023). Ejemplo de trabajos de los alumnos.*

## <span id="page-36-0"></span>Practica 9 Formato carácter y párrafo

#### Competencias

- o Organiza y edita archivos utilizando las herramientas de un sistema operativo gráfico.
- o Aplica formato a documentos a través de las herramientas del procesador de textos.
- o Inserta ilustraciones y tablas a documentos mediante las herramientas del procesador de textos.

#### <span id="page-36-1"></span>**Trabajo Grupal**

Participa sobre los procedimientos a seguir crear notas al pie, encabezados y pies de página.

#### <span id="page-36-2"></span>**Trabajo Individual**

Lee cuidadosamente la práctica y realiza todos los ejercicios en orden para que tus resultados sean los correctos. Al terminar la práctica la entregaras al profesor para su evaluación.

Cuando hablamos del formato de un texto nos estamos refiriendo a las cuestiones que tienen que ver con el aspecto del texto, con la forma de presentar el texto.

**Por ejemplo**: poner una palabra en cursiva, alinear un párrafo a la izquierda o colocar un borde sombreado a una tabla son operaciones típicas de formato que sólo afectan a la forma en cómo vemos el texto, pero no al propio contenido del texto.

En Word podemos clasificar las acciones que tienen que ver con el formato en tres grandes grupos.

1. Formato carácter. Afectan a los caracteres en sí mismos como el tipo de letra o fuente, tamaño, color, etc...

2. Formato párrafo. Afecta a grupos de caracteres como líneas y párrafos, por ejemplo, alineación y sangrías.

3. Otros formatos. Aquí incluimos el resto de acciones que se pueden hacer sobre el formato como tabulaciones, cambio a mayúsculas, numeración y viñetas, bordes y sombreados, etc.

#### *Formato carácter. Fuentes*

Los caracteres son todas las letras, números, signos de puntuación y símbolos que se escriben como texto. Las letras incluidas en imágenes, no se consideran caracteres a estos efectos y no se les pueden aplicar los formatos que vamos a estudiar.

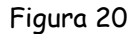

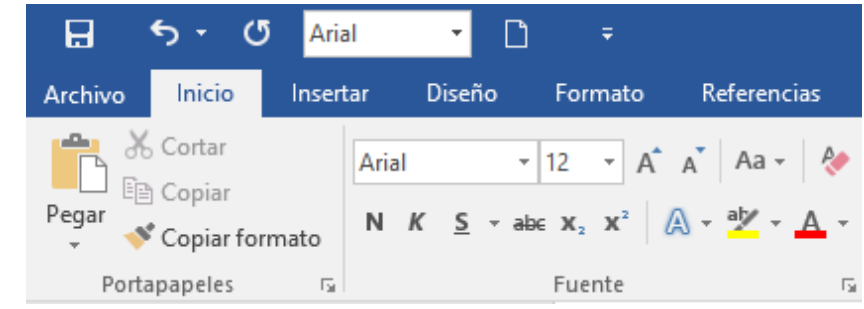

*Guerra, R. L. N. (2023).* Formato caracteres.

Vamos a ver las posibilidades más comunes para variar el aspecto de los caracteres que están disponibles en la pestaña Inicio dentro del grupo de herramientas Fuente.

#### Fuente

Un apartado a elegir con cuidado es la fuente del texto ya que determinará

en gran medida el aspecto del texto. Figura 21

Para cambiar el tipo de letra o fuente lo primero que tenemos que hacer es 6 contar seleccionar los caracteres, palabras o líneas sobre los que queremos realizar el cambio. A continuación, hacer clic sobre el pequeño triángulo que hay al lado de la fuente actual, esto hará que se abra una ventana con las fuentes disponibles.

Una vez hemos encontrado la fuente que buscamos basta con hacer clic sobre ella para aplicarla.

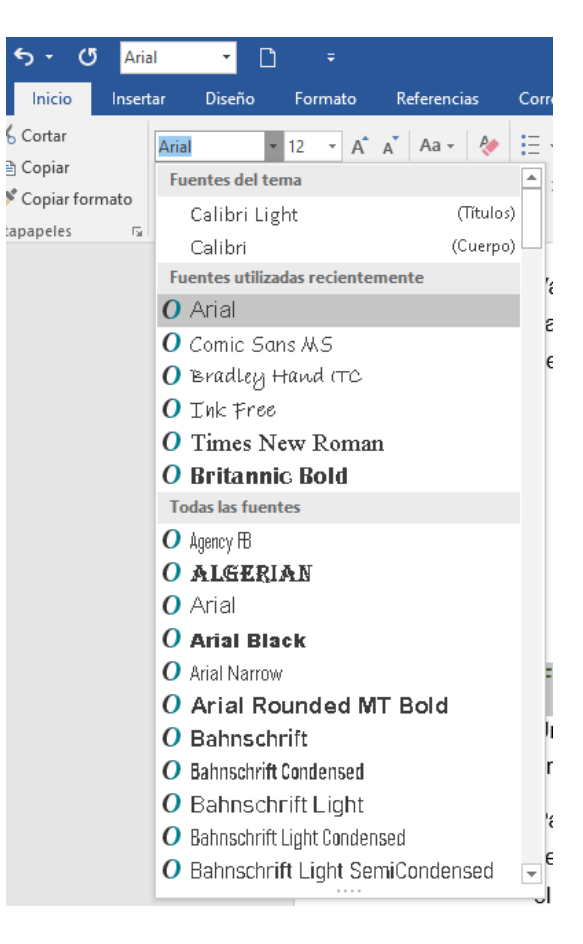

*Guerra, R. L. N. (2023). Tipos de fuente de texto.*

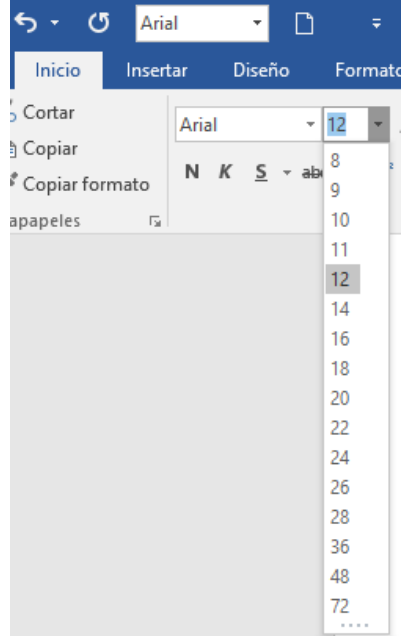

## Tamaño

#### Figura 22

De forma parecida podemos cambiar el tamaño de la fuente. Seleccionar el texto y hacer clic en el triángulo para buscar el tamaño que deseemos, o escribirlo directamente.

La unidad de medida es el punto (72 puntos = 1 pulgada = 2,54 cm), los tamaños más utilizados son 10 y 12 puntos.

*Guerra, R. L. N. (2023). Tamaño de la fuente.*

#### Estilo

Una vez fijada la fuente y el tamaño podemos cambiar el estilo a uno de los tres disponibles: **negrita**, *cURSiva* y subrayado. Basta seleccionar el texto y hacer clic en el botón

correspondiente.

Observar como al aplicar un estilo, el botón correspondiente queda presionado (se ve en un tono anaranjado). Para quitar un estilo que hemos aplicado previamente, seleccionar el texto y volver a hacer clic sobre el estilo.

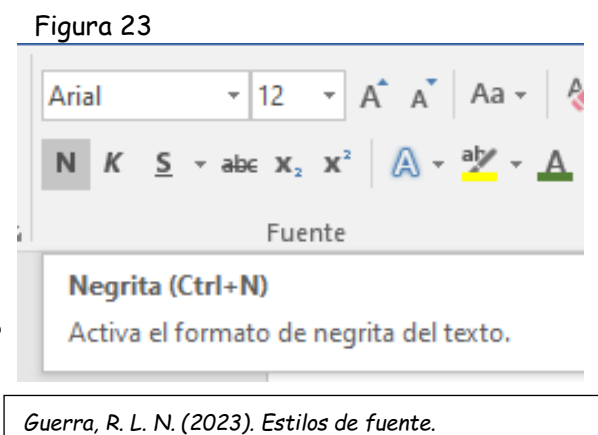

También se pueden aplicar varios estilos a la vez, por ejemplo, negrita y

cursiva. Simplemente hay que aplicar los estilos consecutivamente.

#### Alineación Figura 24

Estos son los botones para fijar la

alineación. Hay cuatro tipos de alineación:

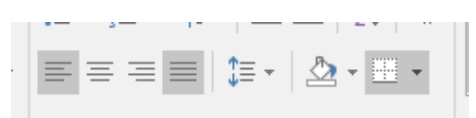

*Guerra, R. L. N. (2023). Alineación de párrafo.*

Figura 25

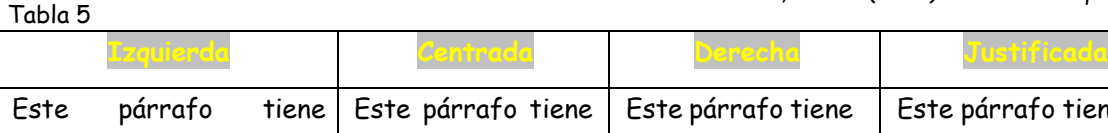

establecida alineación izquierda. establecida la alineación centrada. párrafo tiene establecida alineación derecha Este párrafo tiene una alineación justificada.

*Guerra, R. L. N. (2023). La tabla explica los tipos de alineación.* Sangría

Aplicar una sangría a un párrafo es desplazar un poco el párrafo hacia la derecha o izquierda. Se realiza seleccionando el párrafo y haciendo clic en uno de estos botones de la pestaña Inicio en el

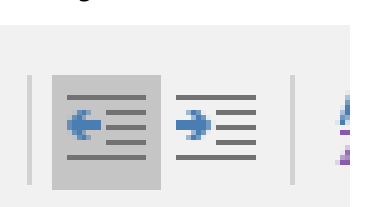

*Guerra, R. L. N. (2023). Dirección de sangría.*

grupo de herramientas Párrafo, según queramos desplazar hacia la izquierda o hacia la derecha.

#### Cambio a mayúsculas

En la pestaña Inicio, dentro del grupo de herramientas Fuente, se encuentra la opción Cambiar a mayúsculas y minúsculas., nos ofrece cinco posibilidades para cambiar las mayúsculas del texto seleccionado:

• Tipo oración. La primera letra después de cada punto en mayúsculas el resto en minúsculas.

- Minúsculas. Todas las letras en minúsculas. Figura 26
- MAYÚSCULAS. Todas las letras mayúsculas. en
- Poner en mayúsculas cada palabra. La primera letra de cada palabra en mayúscula y el resto de la palabra en minúsculas

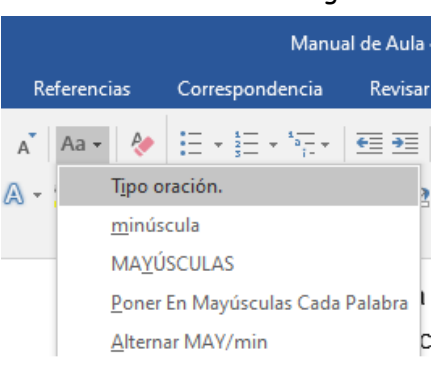

*Guerra, R. L. N. (2023). Cambio a mayúsculas.*

• Alternar MAY/min. Cambia las mayúsculas por minúsculas y viceversa.

#### Actividad 9

Realiza una descripción de tu persona con las siguientes características:

- o Párrafos 1, 2 y 3: Fuente Trebuchet MS de tamaño 11, color Azul oscuro; párrafos: justificados, 1.5 de interlineado, espacio anterior y posterior de 6, sangría en primera línea de 1cm.
- o Párrafo 4: Fuente Trebuchet MS de tamaño 12 Negrita, color púrpura; párrafo centrado, interlineado doble, espacio anterior y posterior de 6 pto. Sombreado azul claro.
- o Párrafo 5: Fuente Georgia tamaño 11 negrita; párrafo alineado a la derecha, interlineado de 1.5, borde derecho e inferior (doble, Azul, 0.5 pto.) sombreado amarillo.
- o B. Párrafo 6: Fuente arial tamaño 11, color rojo; Párrafo justificado, interlineado sencillo, sangría izquierda de 1 cm., sangría francesa de un 1 cm., espacio posterior de 12 pto.
- o C. Párrafo 7: Fuente Calisto MT tamaño 12, color aguamarina; Párrafo justificado, interlineado sencillo, sangría izquierda 2 cm. Borde cuadrado con sombra punteada
- o D. Párrafo 8: Fuente Batang 13, estilo negrito; Párrafo centrado, interlineado 1.5 líneas, espacio posterior de 12 pto, sombreado con trama del 12% de color rosa.
- o E. Párrafo 9. Fuente Georgia, tamaño 12 color verde oliva y estilo negrita; Párrafo alineado a la izquierda, interlineado múltiple de 3. Espacio posterior de 12 pto. sangría derecha 12 pto., borde con línea gruesa delgada de 3pto. Izquierdo e inferior.
- o Párrafo 10: Fuente forte tamaño 20, expandida a 6 pto; Párrafo centrado, interlineado sencillo, espacio posterior de 12 pto.

#### Figura 27

Para comunicarme con ustedes uso la palabra. Es el mismo instrumento, no importa sea hablado, escrito o electrónico, del que ustedes se sirvan para comunicarse entre sí y con los Párrafo 1 demás. Es la palabra que da vida, a la vida. En ella se contienen todos los pensamientos y todas las cosas, tengan nombre o lo necesiten. La palabra es emanación del alma y Párrafo 2 sonido de la boca. Sangre del espiritu, como diría don Miguel de Unamuno<sup>2</sup>.

> Las palabras nos envuelven de uno al oro lado del tiempo, en el giro cotidiano de nuestro acontocor, monsajo dol habla on todas sus oxtonsionos y formas.

La experiencia en los medio de comunicación nos enseña que hay palabras, como significado propio, que no requieren compañía; maravilloso, sensacional, admirable, Párrafo 3 paz, guerra, muerte, Dios.... Hay otras que empleamos con algún sentido concreto. Uno es la palabra etérea, sueño. Una es la palabra transparente, amor y otra es la palabra existencial, vida. Una es la palabra intimidatorio, fuego, y otra es la palabra de la incompatibilidad, traición. Una es la palabra incitadora, compra, y otra es la palabra comunicativa, diálogo.

Párrafo 4

Quizá no haya una palabra última, porque el lenguaje es un cuerpo vivo, de vientre fecundo. Por eso, acaso, tenga validez la reflexión de Marguerite Yourcenar<sup>3</sup>: todo silencio está hecho de palabras que no se han dicho.

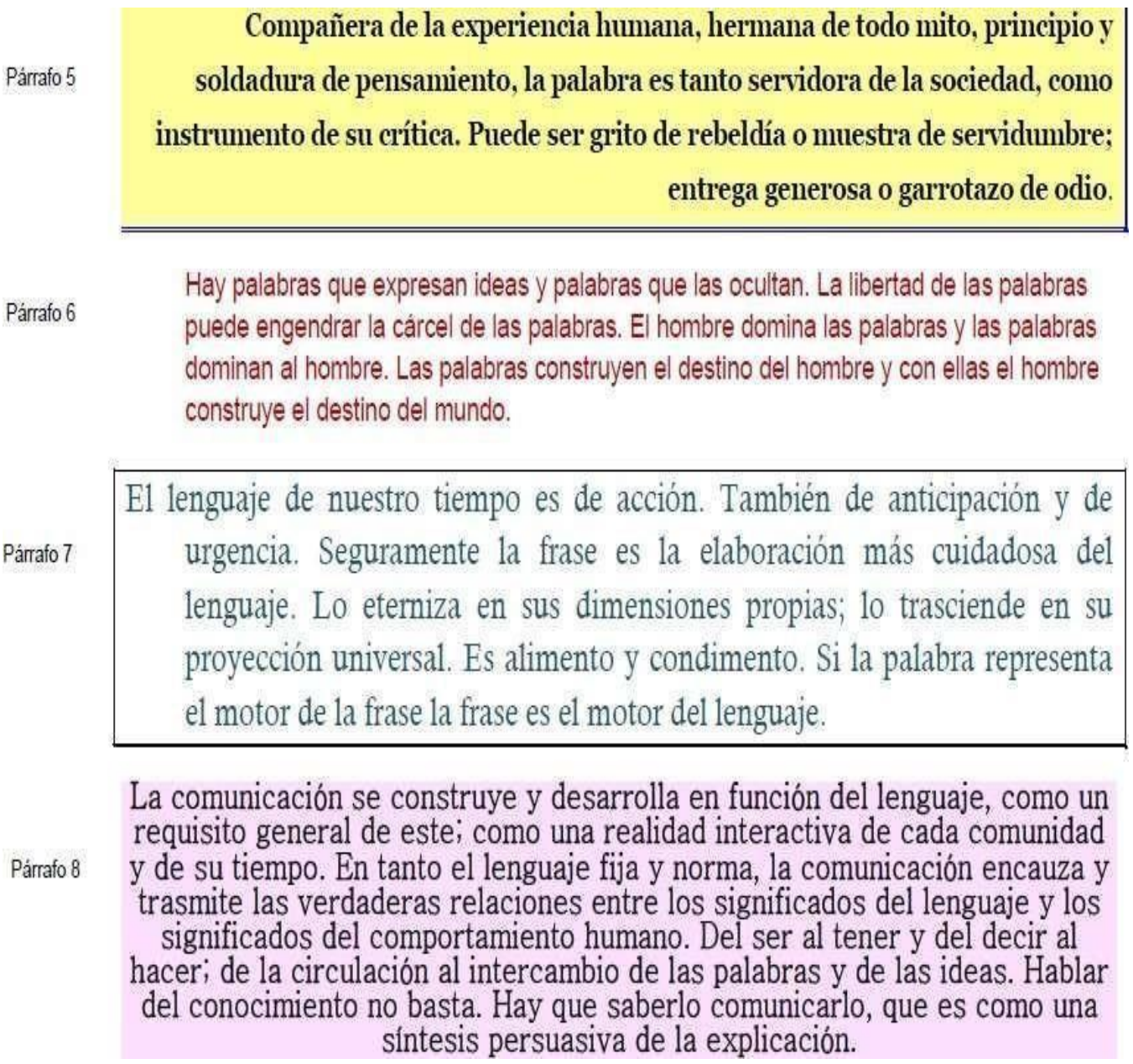

*Guerra, R. L. N. (2023).* Descripción con diferentes tipos de fuente.

## <span id="page-45-0"></span>Practica 10 Creamos cuenta de GMAIL

Abre una cuenta de correo electrónico.

o Manda un mensaje al correo del grupo, presentándote con tu Nombre completo para que te añada a la lista de contactos del grupo.

<span id="page-45-1"></span>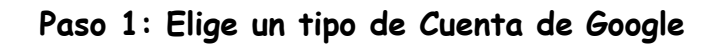

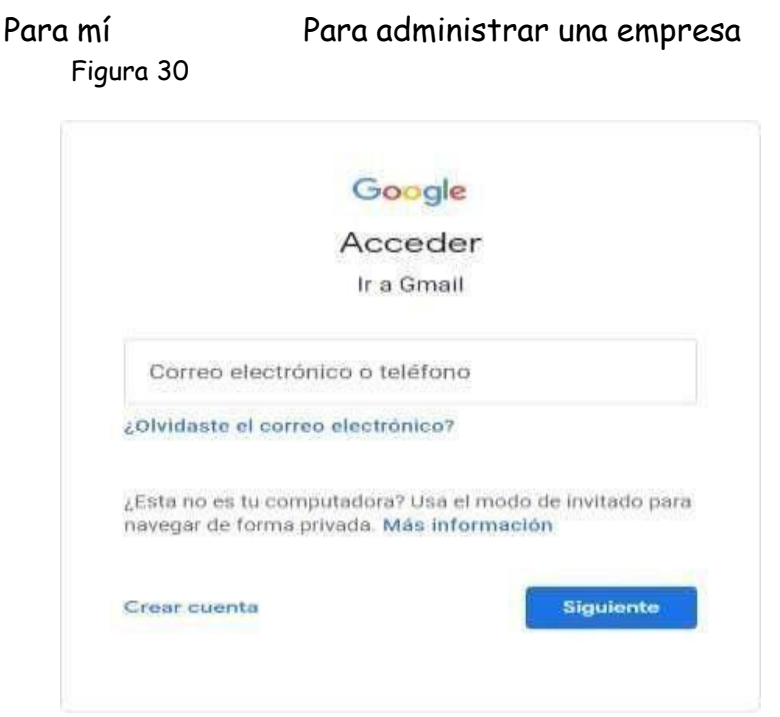

*Guerra, R. L. N. (2023). Inicio de cuenta Gmail..*

Cuando creas una Cuenta de Google, te pedimos información personal. Si proporcionas datos precisos, podrás proteger tu cuenta y hacer que nuestros servicios sean más útiles.

Sugerencia: No necesitas una cuenta de Gmail para crear una Cuenta de Google. Puedes usar una dirección de correo electrónico que no sea de Gmail para crear una.

Ve a la página de acceso de la Cuenta de Google.

- Haz clic en Crear cuenta.
- Ingresa tu nombre.
- En el campo "Nombre de usuario", ingresa un nombre de usuario.
- Ingresa y confirma tu contraseña.

#### Figura 31 Google

Crear tu cuenta de Google

Ir a Gmail

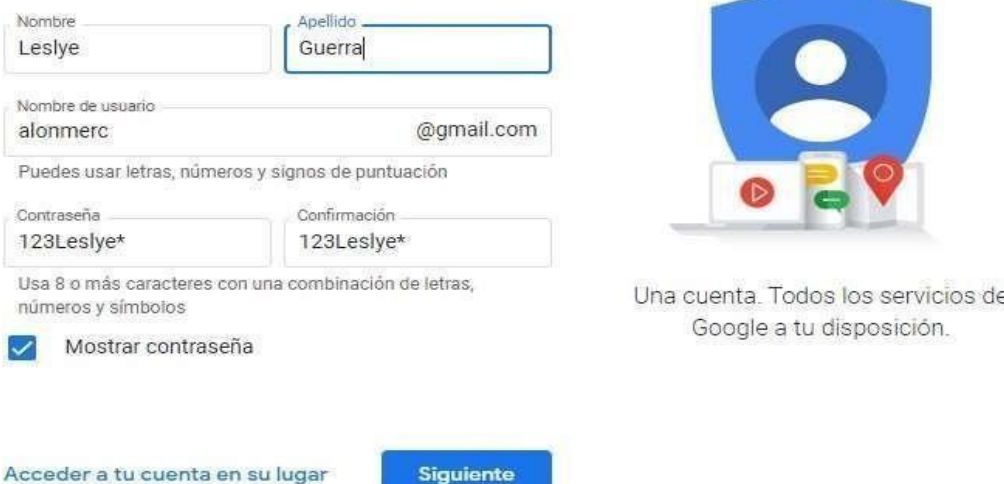

*Guerra, R. L. N. (2023). La imagen simboliza los datos solicitados para crear la cuenta.* Nota: Cuando ingresas tu contraseña en dispositivos móviles, la primera letra no distingue entre mayúsculas y minúsculas.

Haz clic en Siguiente.

Opcional: Agrega y verifica un número de teléfono para la cuenta.

Haz clic en Siguiente.

Usa una dirección de correo electrónico existente

Ve a la página de acceso a la Cuenta de Google.

Haz clic en Crear cuenta.

Ingresa tu nombre.

Haz clic en Usar mi dirección de correo electrónico actual en su lugar.

Ingresa tu dirección actual de correo electrónico.

Haz clic en Siguiente.

Verifica la dirección de correo electrónico con el código que se envía a tu correo electrónico existente.

Haz clic en Verificar.

#### <span id="page-47-0"></span>**Paso 2: Protege tu cuenta con la información de recuperación**

Si olvidas la contraseña o alguien usa tu cuenta sin permiso, la información de recuperación actualizada aumenta las posibilidades de que puedas recuperar la cuenta.

Cómo agregar un número de teléfono de recuperación

Cómo agregar una dirección de correo de recuperación

Obtén información para no perder el acceso a tu cuenta.

Llena los datos de acuerdo a tu información

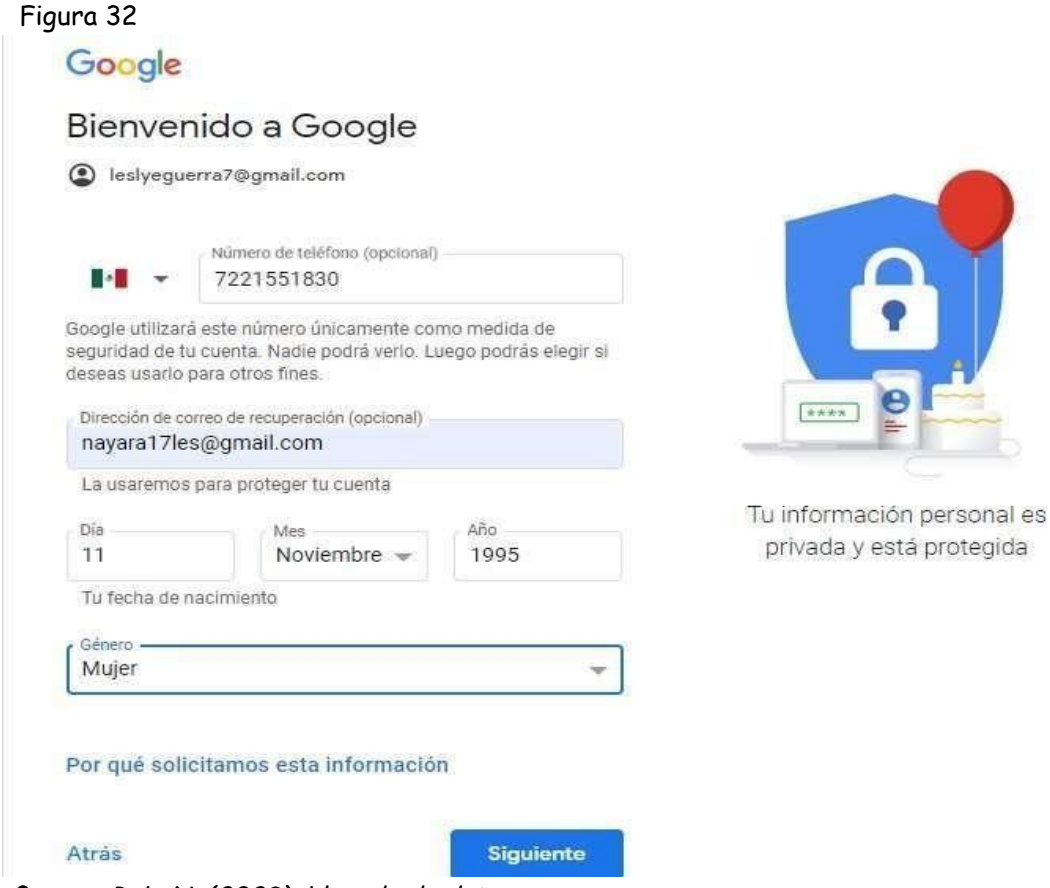

*Guerra, R. L. N. (2023). Llenado de datos.*

A continuación, te saldrán las condiciones y privacidad de la cuenta de GMAIL

al finalizar la lectura le das clic en acepto.

#### Figura 33

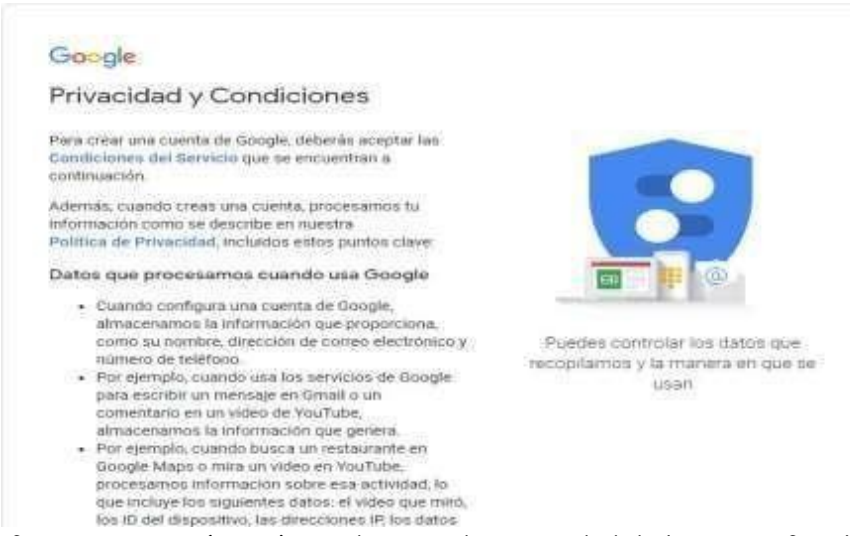

*Guerra, R. L. N. (2023). Condiciones de privacidad de la cuenta Gmail.*

## Y a continuación tendrás tu cuenta de Gmail para trabajar con el programa:

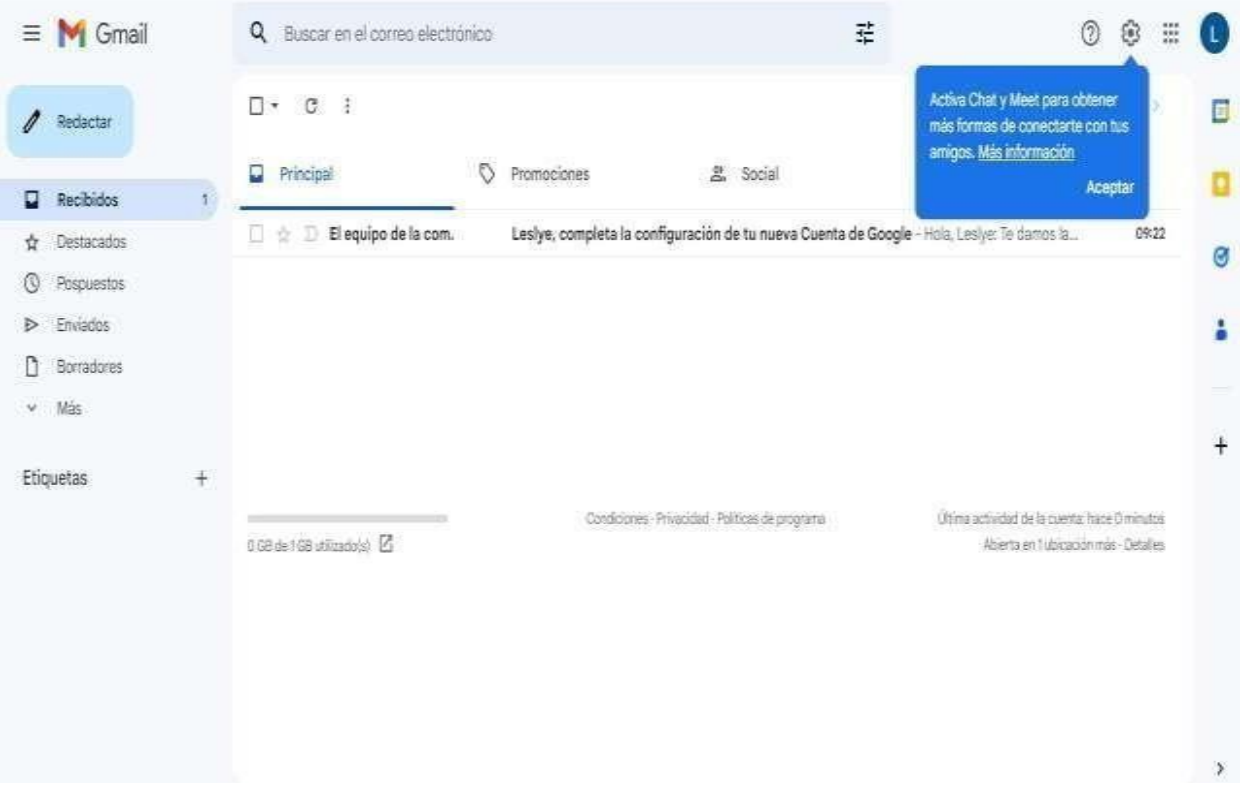

Figura 34

*Guerra, R. L. N. (2023). Creación final de cuenta Gmail.*

## <span id="page-50-0"></span>Practica 11 Las divisiones

Por medio del juego de Nacho Juega Mat realizaran los ejercicios que vienen en el juego utilizando su libreta para poder resolverlas.

Nota: Tienen que tener 25 aciertos y solo tienen 3 vidas para realizar la actividad, analizar por medio de 3 respuestas y seleccionar la correcta que viene en un balón de futbol.

Este juego tiene 3 niveles dependiendo en el grado en el que se encuentre el niño va subiendo de dificultad, nos proporciona el cálculo mental como también practicar las tablas, de una manera didáctica donde el niño se motive a aprender.

## Evidencias de trabajo virtual

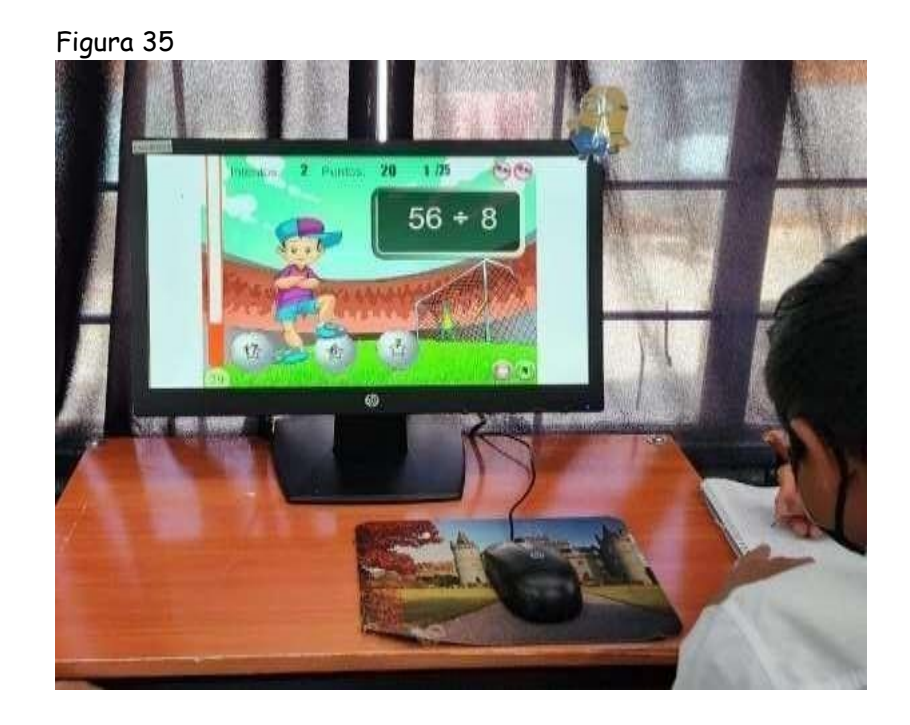

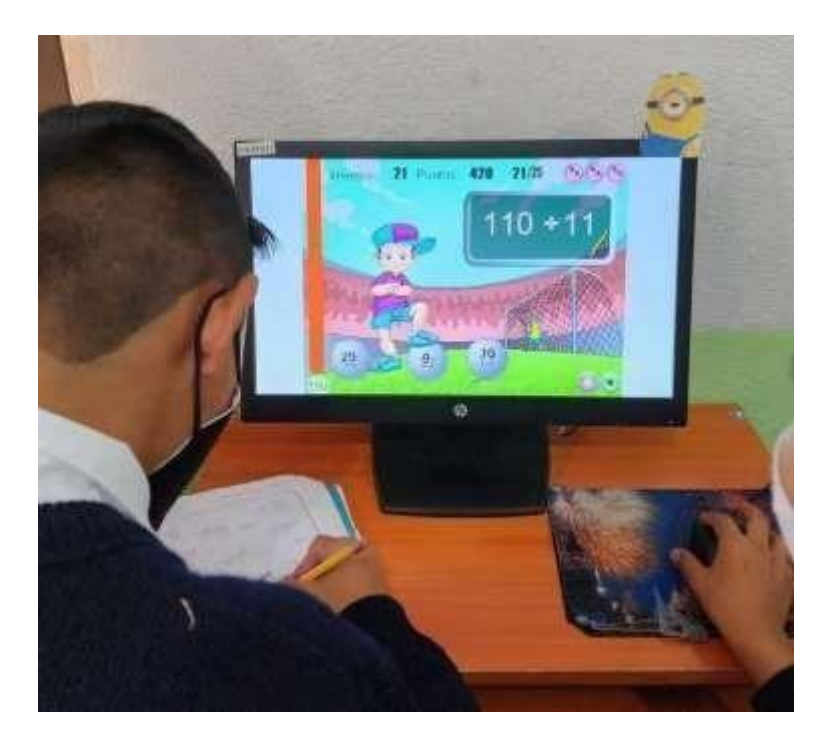

*Guerra, R. L. N. (2023). Alumnos trabajando de manera virtual.*

<span id="page-52-0"></span>**Evidencia a evaluar.**

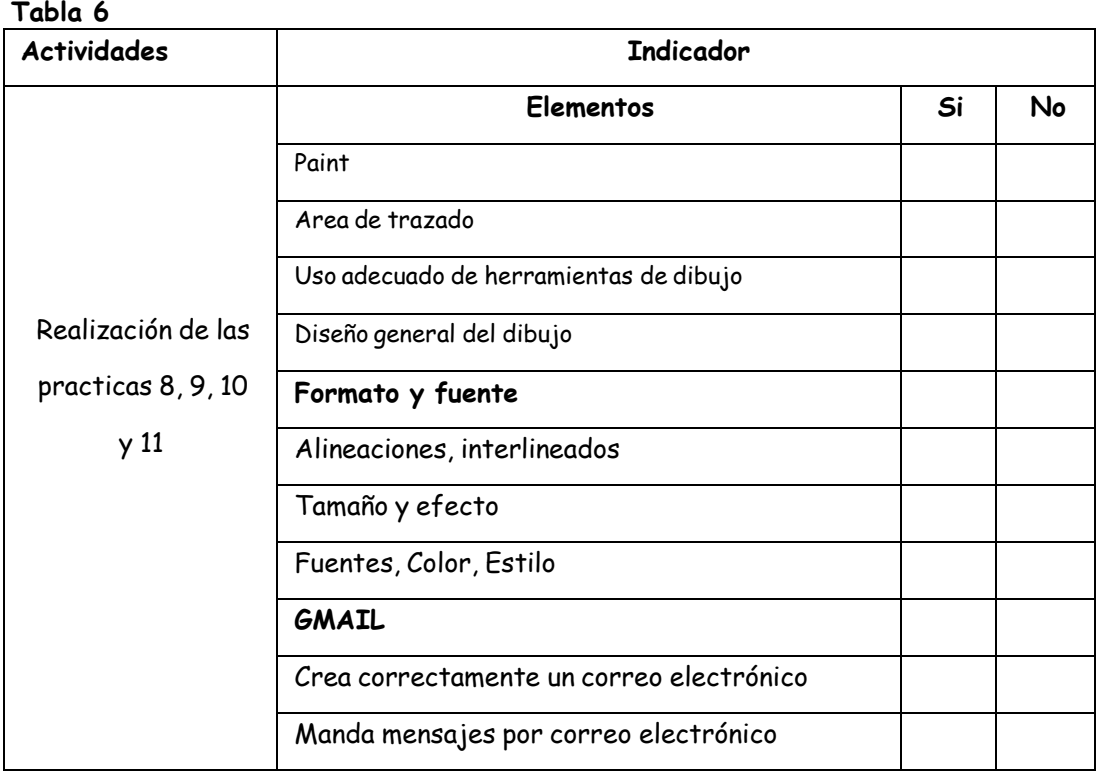

#### **Conocimiento y producto**

*Guerra, R. L. N. (2023). Indicadores para las devoluciones del producto.*

## Práctica 12. Creación y Edición de Imágenes con Paint

Competencias

- Administra y edita información utilizando las herramientas de un Sistema Operativo Gráfico.
- Organiza y edita archivos utilizando las herramientas de un sistema operativo gráfico.

#### <span id="page-53-0"></span>**Trabajo Grupal**

Participa en la lluvia de ideas sobre los procedimientos a seguir en el manejo de herramientas de Paint al crear y editar imágenes.

#### <span id="page-53-1"></span>**Trabajo Individual**

Lee cuidadosamente la práctica y realiza todos los ejercicios en orden para que tus resultados son los correctos. Al terminar, entregaras la práctica al profesor para su evaluación.

#### <span id="page-53-2"></span>**Ambiente de trabajo de Windows**

- 1. Manejo de carpetas
- <span id="page-53-3"></span>**a)** Crea en tu unidad extraíble, Una carpeta con tus apellidos **PaternoMaterno\_pract3**
- **b)** Dentro de la carpeta de tus apellidos crea la carpeta: **IMÁGENES**
- **c)** Dentro de la carpeta IMÁGENES crea las carpetas: **BMP, JPG, GIF**

#### <span id="page-53-4"></span>**Paint**

- 1. Entra en la aplicación de Paint
- 2. Cambia el área de trazado, ancho 17 cm alto 15 cm.
- 3. En un archivo nuevo de Paint, realiza el dibujo de la Feria
- 4. Cambia el área de trazado a: 15 cm. de ancho y 11 cm. de largo

5. Las imágenes del camión y tiro al blanco son prediseñadas.

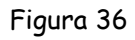

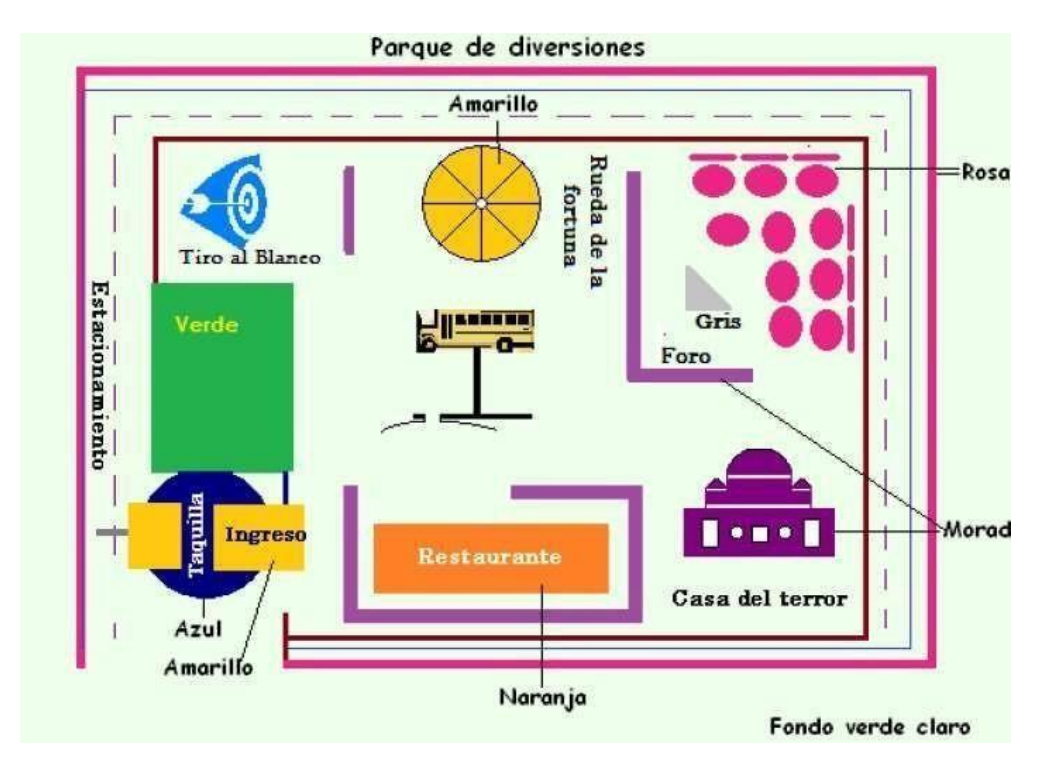

Imagen consultada en: <https://images.app.goo.gl/K9rPz4jiSF6cokh76>

Para realizar los detalles del dibujo, en la cinta Ver selecciona la opción de Acercar y posteriormente y activa la casilla cuadricula.

• Distingue cuales son las imágenes insertadas y si es necesario modifícalas antes de pegarlas en tu dibujo.

Para insertar imagen: a) En el botón pegar selecciona la opción Pegar desde; b) busca la dirección de donde se encuentra la imagen; selecciona la imagen y presiona el botón abrir.

Para girar imagen: En la cinta Inicio se encuentra el botón girar, abre las opciones para utilizar la que deseas. No se te olvide que primero tienes que seleccionar la imagen.

Internet

1. Manda al correo del grupo, el archivo adjunto de feria del tipo JPG. El mensaje deberá traer un saludo y tu nombre completo.

## Practica 13. Formato de Fuente y Párrafo

#### <span id="page-56-1"></span><span id="page-56-0"></span>**Procesador de Textos**

1. Abre el procesador de texto: y Activa el botón Mostrar todo. Se encuentra en la cinta Inicio en el grupo párrafo.

2. Abre el archivo Palabras que se encuentra en la carpeta de tu grupo en el servidor, y guarda el archivo con el nombre de tus apellidos PaternoMaterno\_comunicacion (ejemplo: LunaVega\_Comunicacion) en la carpeta COMUNICACIÓN de tu unidad extraíble. De aquí en adelante guarda continuamente los cambios.

3. Configura la página con las siguientes características: Márgenes de 2 cm., hoja tamaño carta con orientación vertical.

Para configurar página, en la cinta Diseño de página, en la sección Configurar página, selecciona el recuadro inferior derecho para abrir el cuadro de dialogo Configurar página y realices los cambios requeridos.

#### **Competencias**

- Identifica los elementos de un sistema operativo gráfico de acuerdo a su uso o función
- Administra y edita información utilizando las herramientas de un Sistema Operativo Gráfico.
- Identifica los elementos del ambiente de procesador de textosde acuerdo a su uso y función.

#### **Trabajo individual**

Lee cuidadosamente la práctica y realiza todos los ejercicios en orden para que tus resultados sean los correctos. Revisa que en tu unidad extraíble se encuentren las carpetas y archivos que se solicitan

1. Abre el procesador de texto: y Activa el botón Mostrar todo. Se encuentra en la cinta **Inicio** en el grupo párrafo.

2. Abre el archivo **Palabras** que se encuentra en la carpeta de tu grupo en el servidor**,** y guarda el archivo con el nombre de tus **apellidosPaternoMaterno\_comunicacion** (ejemplo: **GuerraRamirez\_Comunicacion**) en la carpeta COMUNICACIÓN de tu unidad extraíble. De aquí en adelante guarda continuamente los cambios.

3. Configura la página con las siguientes características: Márgenes de 2 cm., hoja tamaño carta con orientación vertical.

Para configurar página, en la cinta le das clic en formato, en la sección

**Configurar página**, selecciona el recuadro

inferior derecho para abrir el cuadro de dialogo Configurar página y realices los cambios requeridos.

| dro     | Figura 37                            |                   |                |                                                                  |        |
|---------|--------------------------------------|-------------------|----------------|------------------------------------------------------------------|--------|
|         | $\sigma$                             |                   | Comic Sans   - |                                                                  |        |
| Archivo | Inicio                               | Insertar          | Diseño         | Formato                                                          | Refere |
|         | Márgenes Orientación Tamaño Columnas |                   |                | ← Saltos<br>‡ Números de línea ▼<br>$ba-$ Guiones $\overline{ }$ |        |
|         |                                      | Configurar página |                |                                                                  | ы      |

*Guerra, R. L. N. (2023). Barra de menú, indicando configuración de página.*

4. Inserta un salto de sección, páginas siguientes antes del párrafo 5.

Para realizar el salto de sección. En la cinta **Diseño de página**, en la sección Configurar página, en el *botón Saltos* selecciona en Salto *e sección* **Página siguiente**

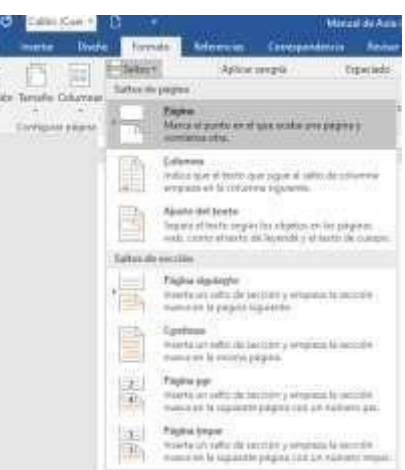

*Guerra, R. L. N. (2023). Barra de menú, indicando salto de sección.*

#### Figura 38

- 5. **Pagina 1:** realiza los siguientes cambios:
- A. **Título:** fuente Technical, negrita, tamaño 18, expandida a 5 pto; Párrafo: alineado a la derecha, espaciado posterior de 6 pto. Borde cuadrado doble de 0.5 y sombra color naranja.

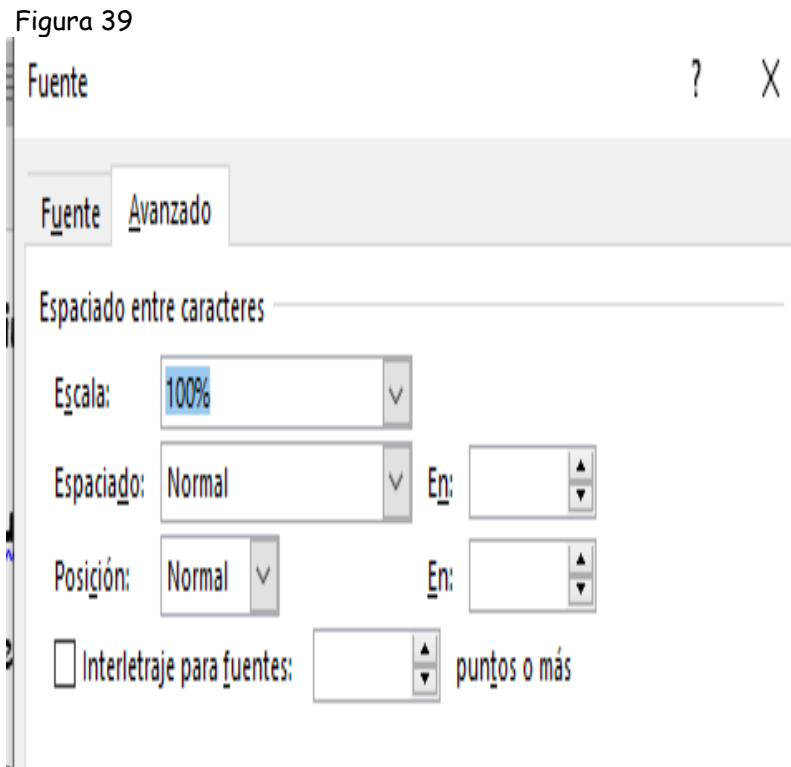

Para expandir la fuente: a) en la cinta **Inicio**, selecciona el recuadro inferior de la sección párrafo. Para abrir el cuadro de diálogo fuente; b) En la tarjeta Espacio entre caracteres, selecciona la opción Espaciado expandido, escribe el tamaño.

*Guerra, R. L. N. (2023). Imagen para saber cómo expandir la fuente.*

Para colocar bordes abre las opciones del botón bordes y selecciona la opción de Bordes y sombreados para abrir el cuadro de diálogo y ahí realizar los cambios pertinentes.

#### Figura 40

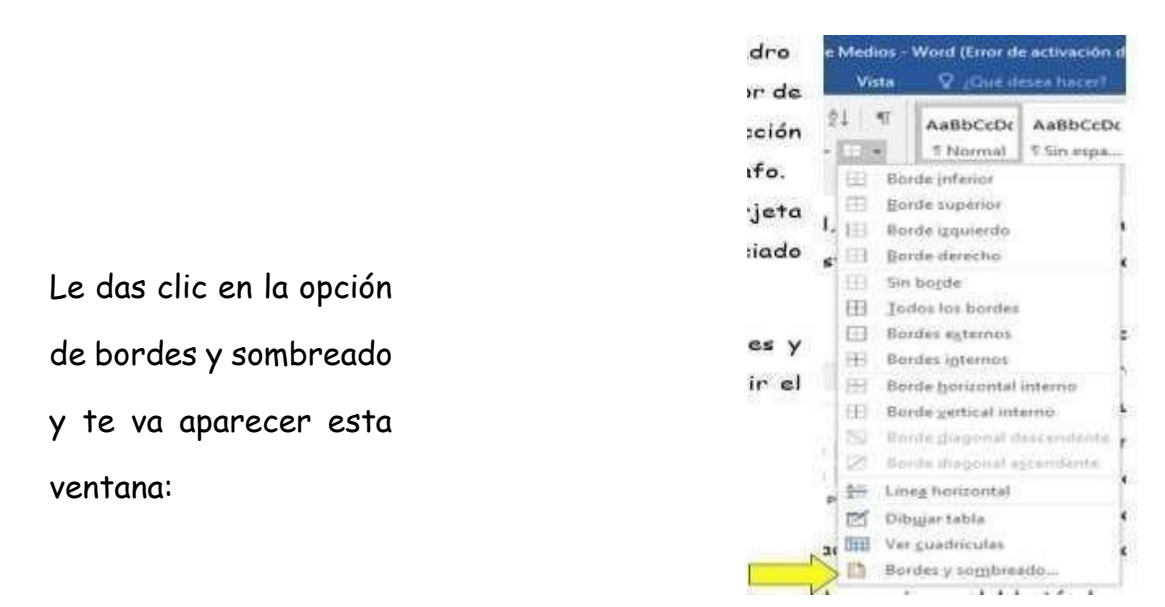

Imagen consultada en: [https://issuu.com/111024/docs/m\\_computacion\\_i/s/17592662](https://issuu.com/111024/docs/m_computacion_i/s/17592662)

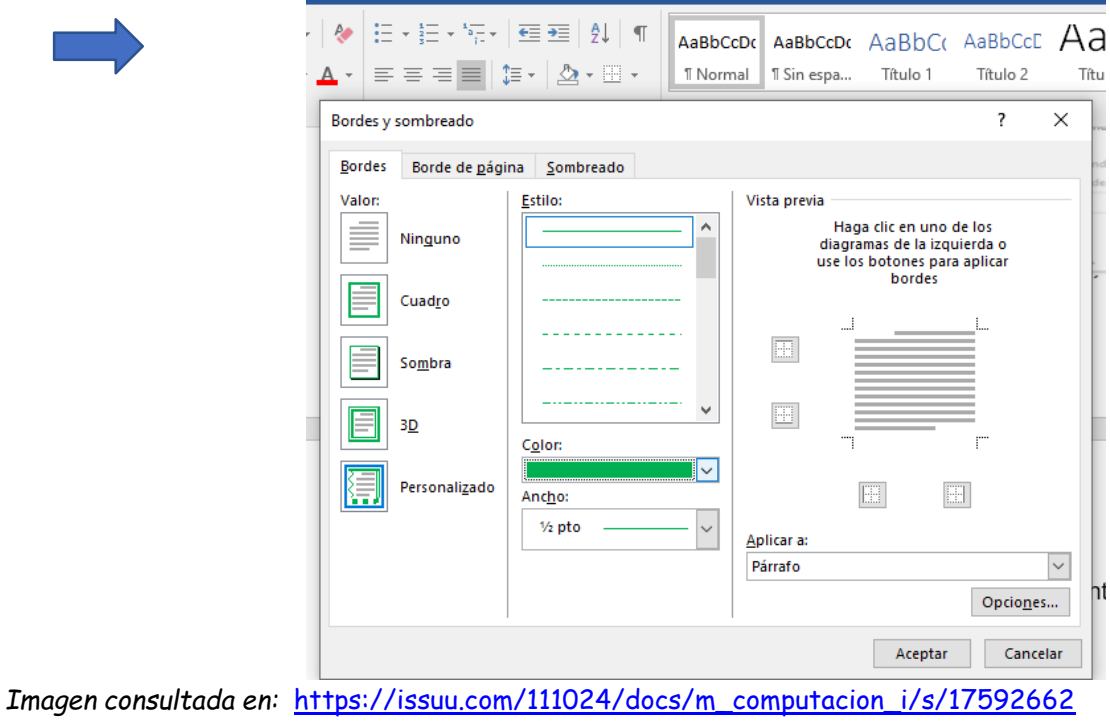

**Autor:** fuente Bradley Hand ITC, tamaño 12. Párrafo: alineado a la derecha, espacio posterior 6.

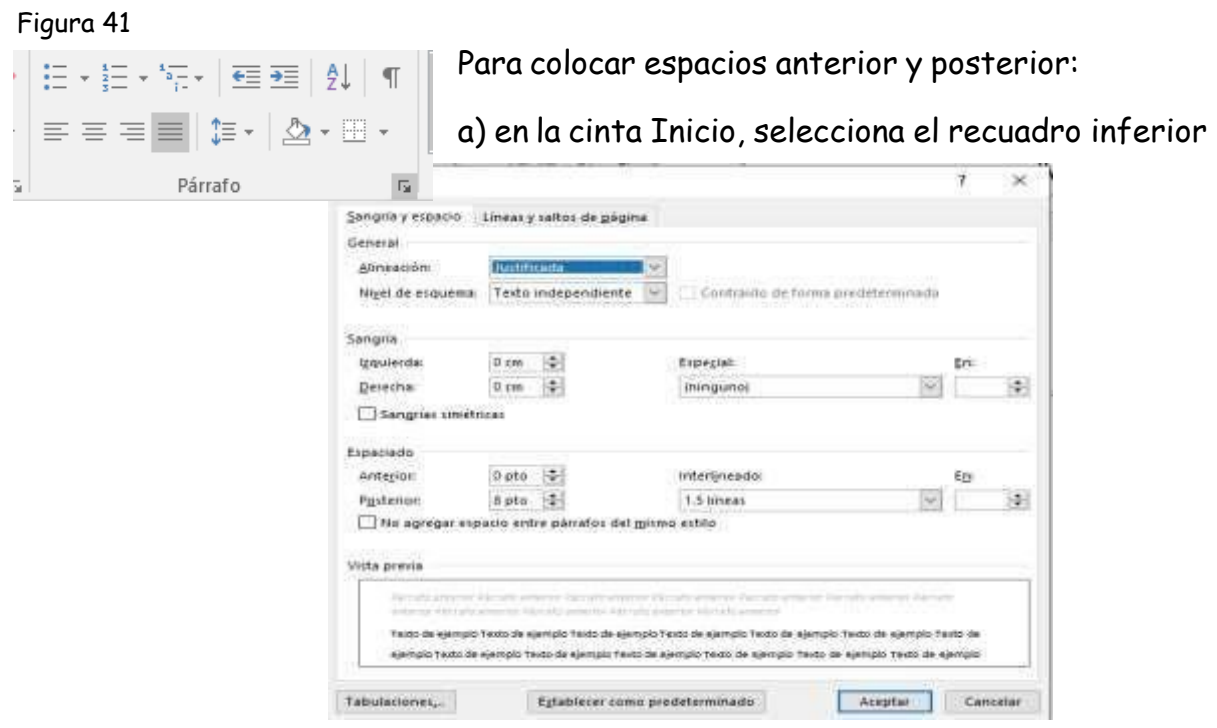

*Imagen consultada en:* [https://issuu.com/111024/docs/m\\_computacion\\_i/s/17592662](https://issuu.com/111024/docs/m_computacion_i/s/17592662)

de la sección párrafo para abrir el cuadro de diálogo párrafo; b) En la sección espaciado, indica el espacio anterior y posterior que necesitas

### <span id="page-61-0"></span>Glosario

algoritmo. Serie ordenada de pasos para completar una tarea.

almacenamiento. Término que se usa para referirse tanto al proceso como al dispositivo para guardar datos digitales, de forma temporal o permanente.

celular. Dispositivo inalámbrico electrónico que se conecta a una red celular o está preparado para tener acceso a la telefonía celular. También se lo denomina (teléfono) móvil.

Ciencias de la Computación. Disciplina que estudia las computadoras y los procesos algorítmicos, incluyendo sus principios, los diseños de hardware y software, su implementación y su impacto en la sociedad.

computación. Conjunto de conocimientos científicos y técnicas que hacen posible el tratamiento automático de la información por medio de computadoras. Actividad orientada a objetivos que requiere procesos algorítmicos, se beneficia de ellos o los crea.

computadora. Máquina o dispositivo físico que realiza procesos, cálculos y sigue instrucciones provistas por programas. Recibe, procesa y genera información. Son ejemplos de computadoras las PC, los smartphones, los chips de computadoras en otras máquinas.

CPU. Sigla del inglés central processing unit, unidad central de procesamiento. Núcleo de la computadora, encargado de procesar las instrucciones de máquina, intercambiando información entre la memoria y los registros. También se lo denomina microprocesador

digital. Característica de la tecnología electrónica que usa valores discretos,

generalmente 0 y 1, para generar, almacenar y procesar datos.

dispositivo de cómputo. Ver computadora.

datos. Información recopilada y usada como referencia o para hacer análisis. Los datos pueden ser digitales o no digitales, y pueden presentarse de muchas maneras, que incluyen números, texto, imágenes, sonidos o video.

ejecutar. Operar una instrucción o un conjunto de instrucciones (programa, aplicación, etc.).

entrada. Datos, señales u órdenes que recibe una computadora.

Internet. Conjunto mundial de redes de computadoras y sus conexiones, que utilizan protocolos comunes para comunicarse.

módem. Acrónimo de modulador-demodulador. Conversor de señales digitales en señales analógicas que pueden transmitirse por el aire o por cable.

programa. Conjunto de instrucciones escritas en lenguaje de programación que la computadora ejecuta para lograr un objetivo particular, como el tratamiento de textos, el diseño de gráficos, la resolución de problemas matemáticos, el manejo de bancos de datos, entre otros.

software. Conjunto de programas que se ejecutan en una computadora u otro dispositivo informático.

red, red de dispositivos. Grupo de dispositivos informáticos (computadoras, teléfonos, servidores, conmutadores, routers, etc.) conectados por cables o inalámbricamente para el intercambio de información y recursos.

web. Forma simplificada de referirse a la World Wide Web (WWW), 'red de alcance mundial'. Sistema de distribución documentos accesibles vía Internet.

Mediante un navegador se visualizan sitios web con textos, imágenes, videos u otros contenidos multimedia, y se navega a través de esas páginas usando hiperenlaces.

wifi. Sistema de conexión inalámbrica entre dispositivos electrónicos, dentro de un área determinada; frecuentemente se usa para tener acceso a Internet.

#### Referencias

Concepto 2013<https://concepto.de/hardware-y-software/> Consultado el 16 de octubre de 2022.

Concepto Formato carácter y párrafo <https://sites.google.com/site/glgword2007/home/unidad-5> Consultado el 28 de octubre de 2022.

L. López Luján (Escuela Nacional de Antropología e Historia, México), "Los Mexica, últimos señores de Mesoamérica", en Gran Enciclopedia de España y América, vol. 1, Espasa-Calpe/Argantonio, Madrid, 1983, pp. 170-188.

Secretaria de Educación Pública "Plan y programa de estudios 2011", Cuauhtémoc, México, 2011 pp. 109.

M. Lucena et al., "Los aztecas", en Historia de Iberoamérica, vol. 1, Cátedra, Madrid, 1987.

J. L. Rojas, Los aztecas. Entre el dios de la lluvia y el de la Guerra, Anaya, Madrid, 1988.

J. L. Rojas, Los aztecas, Col. "Biblioteca iberoamericana", Anaya, Madrid, 1988.M. Ballesteros et. al., Los aztecas, Cuadernos de Historia 16, num. 27, Madrid, 1985.

T. Castello, Presencia de la comida prehispánica, Banamex, México